# A.M.A.R.

## **Alfogyasztói Mérés Adatgyűjtő Rendszer**

# *Rendszerismertető*

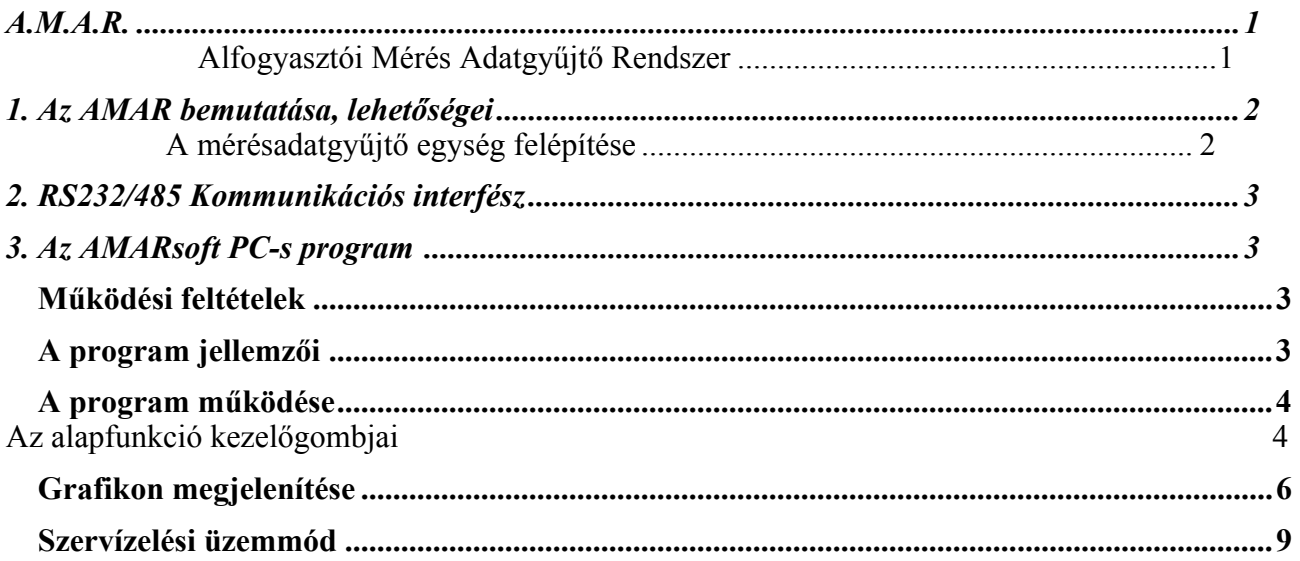

## **Elérhetőség, kapcsolatfelvétel**:

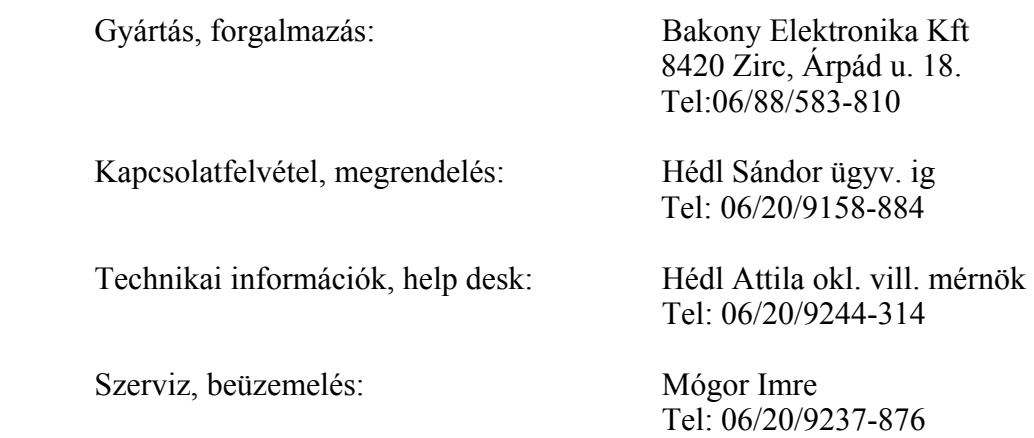

# 1. Az AMAR bemutatása, lehetőségei

A mérésadatgyűjtő rendszer lényege, hogy különböző fogyasztóktól begyűjtött mérési mennyiségek adatait idő hozzárendelésével tárolja, lehetőséget biztosítson ezeknek az adatoknak a számítógépen történő hozzáférhetőségéhez, grafikonon történő megjelenítéséhez, feldolgozhatóságához. A mérési adatok beolvasása történhet objektumon belülről, de a telefonvonalon keresztül akár egy vagy több távoli állomásról is.

Az adatgyűjtő egységek tartalmaznak egy kommunikációs ill. memóriamodult, valamint max. 3\*8 csatornás számlálóegységet. A számlálóegység bemenete lehet kontaktus, vagy külső feszültség. Az egyenként 8 csatornás gyűjtő/számláló moduloknak adatgyűjtőnként különböző címük van. Az adatgyűjtő egység a számlálómodulokat PnP módon automatikusan felismeri, bővítés vagy csere esetén külön beállításra, konfigurálásra nincs szükség.

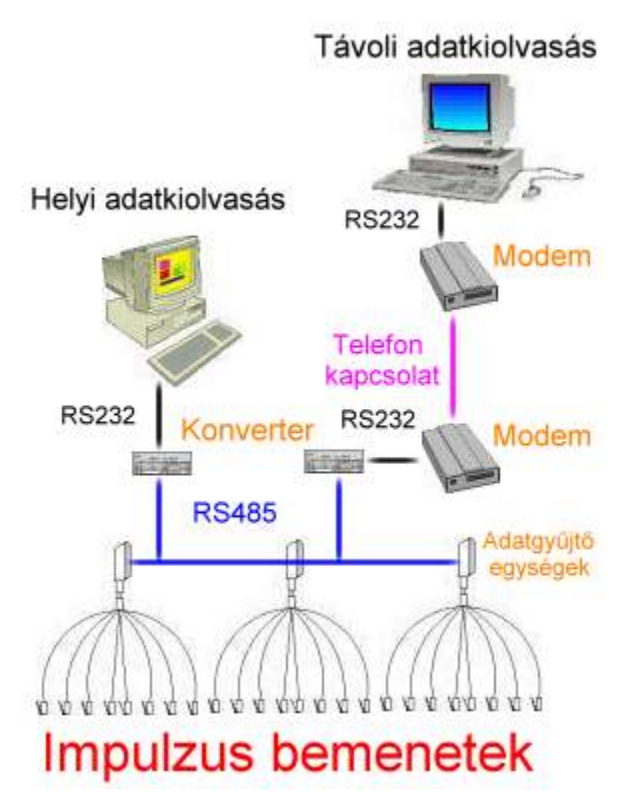

#### A mérésadatgyűjtő egység felépítése

• **AMAR-MK** *memória illetve kommunikációs modul* a tárolást illetve a kommunikációt végzi, valamint tartalmaz egy számítógépről szinkronizálható belső valós idejű óramodult. A beállított, mérési ciklusonként eltárolt adatok - a gyűjtő áramkimaradása esetén akkumulátorral is védett FLASH –memóriában kerülnek rögzítésre.

A tárolóegység kapacitása 3072 db adat, ami pl. a 24 csatorna x 32 nap x 96 negyedóra adatainak rögzitésére elegendő. FONTOS: a tárat 32 napon belül ki kell olvasni, mert túlcsordulás esetén a korábbi adatok automatikusan felülíródnak.

- A készülékhez 2 féle adatgyűjtő kártya csatlakozhat, melyek különböző bementekkel rendelkeznek:
	- 1. **AMAR-SZ8** típusú 8 csatornás számlálókártya, amelynek segítségével a fogyasztásmérő órák által kiadott, a tényleges villamos energia fogyasztás (vagy más energia fogyasztás mérő pl. víz, gáz) nagyságával arányos **impulzusokat**  lehet megszámolni**.**
	- 2. **AMAR-AD53** típusú 8 bementtel rendelkező analóg/ digitális modul, amely a bementére érkező **5 analóg jelet** 10 biten digitalizálja, és 2 byte -on tárolva szolgáltat adatot a számítógép, valamint az AMAR-MK memória modul részére. Emellett 3 digitális csatornát is tartalmaz, amelyek az AMAR-SZ8 típusú számlálókártya bemeneteivel azonosak.

Egy objektumon belül egy számítógép egy db RS232 port-jának felhasználásával maximum 32 db adatgyűjtő egység helyezhető el, ami 768 különböző csatorna adatainak feldolgozására képes. További kommunikációs port biztosításával igény esetén ez a szám többszörözhető.

A PC soros port-jára csatlakoztatott interfész feladata, hogy megteremtse a kapcsolatot a számítógép RS232, és az adatgyűjtő egység kommunikációs moduljának az RS485 kimenete között. A kommunikációs modul átviteli sebessége 28800 baud. Az interfész a számítógép mellett külön dobozban, vagy a számítógépben helyezkedik el.

# 3. Az AMARsoft PC-s program

A személyi számítógépre telepített program feladata, hogy az adatgyűjtő egységekben tárolt adatokat beolvassa, majd szétválogassa, grafikonon láthatóvá, kiértékelhetővé tegye, és az egyes fogyasztók számára a beállított értékek figyelembe vételével a fogyasztással arányosan számlát, vagy számla alapjául szolgáló összegzést készítsen.

#### **Működési feltételek**

A személyi számítógépre készített program MS Windows98, ME, 2000, XP alatti operációs rendszeren fut. Az ehhez szükséges számítógép kapacitás minimum Pentium alapú számítógép, minimum 32 vagy 64 MB memória, legalább 1GB MB merevlemez, valamint SVGA grafika. A program futásához az MS Internet Explorer 5.0 vagy ez feletti verziója szükséges.

#### **A program jellemzői**

- •Objektumok, ipari létesítmények térképszerű megjelenítése (opcionális)
- •Könnyen kezelhető, látványos, egyedi grafikus felület
- •Felhasználó egyedi igényei szerinti funkciók megvalósítása
- •Grafikonos adatelemzés
- •Többféle számlázási, összegzési lehetőség
- •Nyomtatható adatsor, összegzés, grafikon
- •Mérőeszköz ellenőrzési, karbantartási funkciók
- •Mérőeszköz, fogyasztó, számlacsoport, mérőcsoport definiálhatóság

#### **A program működése**

A program indítása a megfelelő ikonra történő rákattintással történik. Bejelentkezést követően a képernyőn az alábbiak helyezkednek el:

*Az alapfunkció kezelőgombjai* 

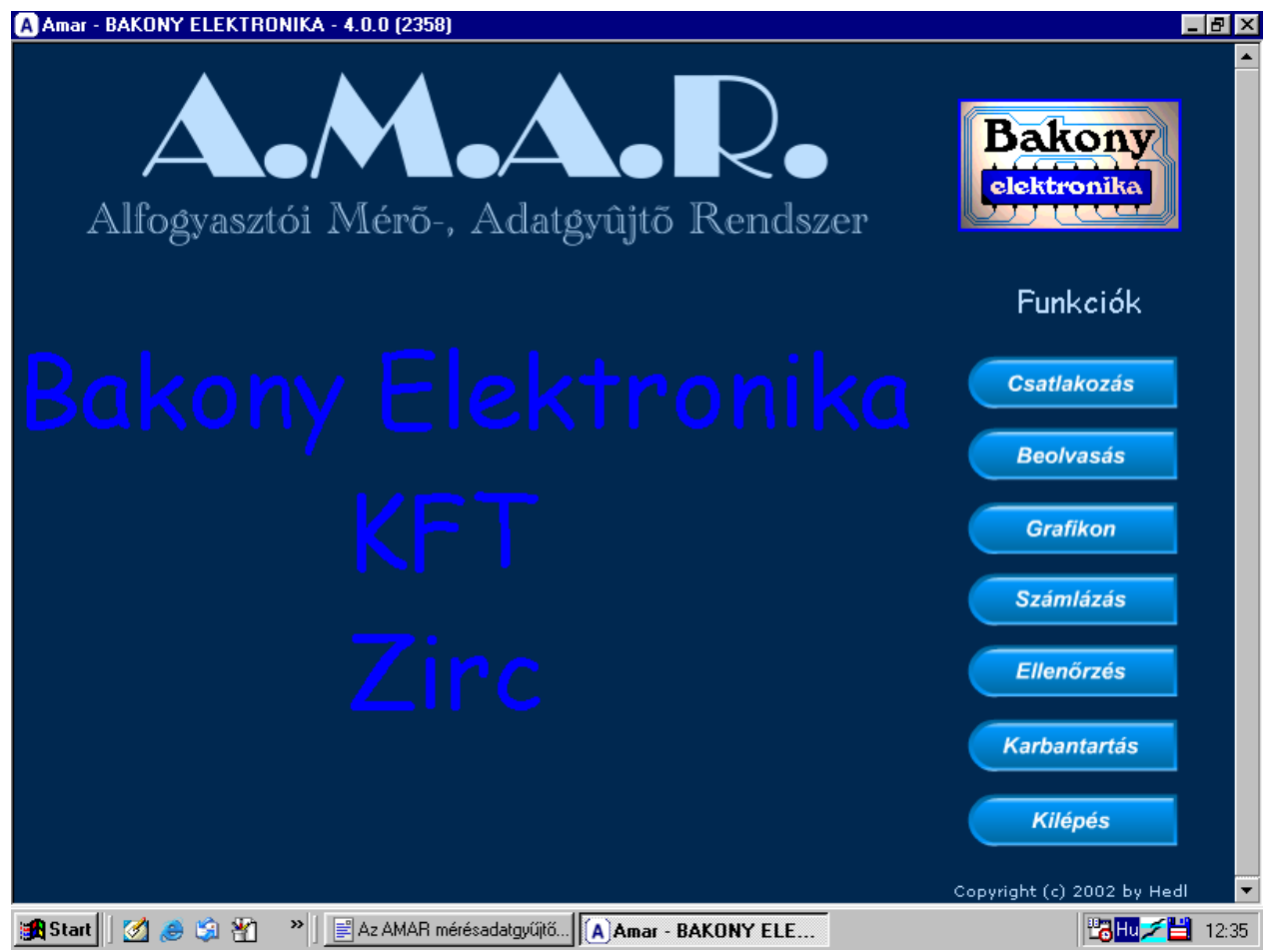

- **CSATLAKOZÁS**: csatlakozás a mérésadatgyűjtő rendszerhez közvetleül vagy telefonvonalon keresztül. Ez mindenképpen szükséges, ha beolvasást akarunk kezdeményezni, vagy a gyűjtőegységek hardverelemeinek ellenőrzését akarjuk elvégezni. Ha a kapcsolatot telefonvonalon keresztül hozzuk létre, akkor egy folyamatjelző csík jelenik meg a tárcsázás folyamata alatt.
- **BEOLVASÁS**: az adatgyűjtő egységekben eltárolt adatok beolvasása a számítógép merevlemezére. A folyamat közben egy ideiglenes ablak látható:

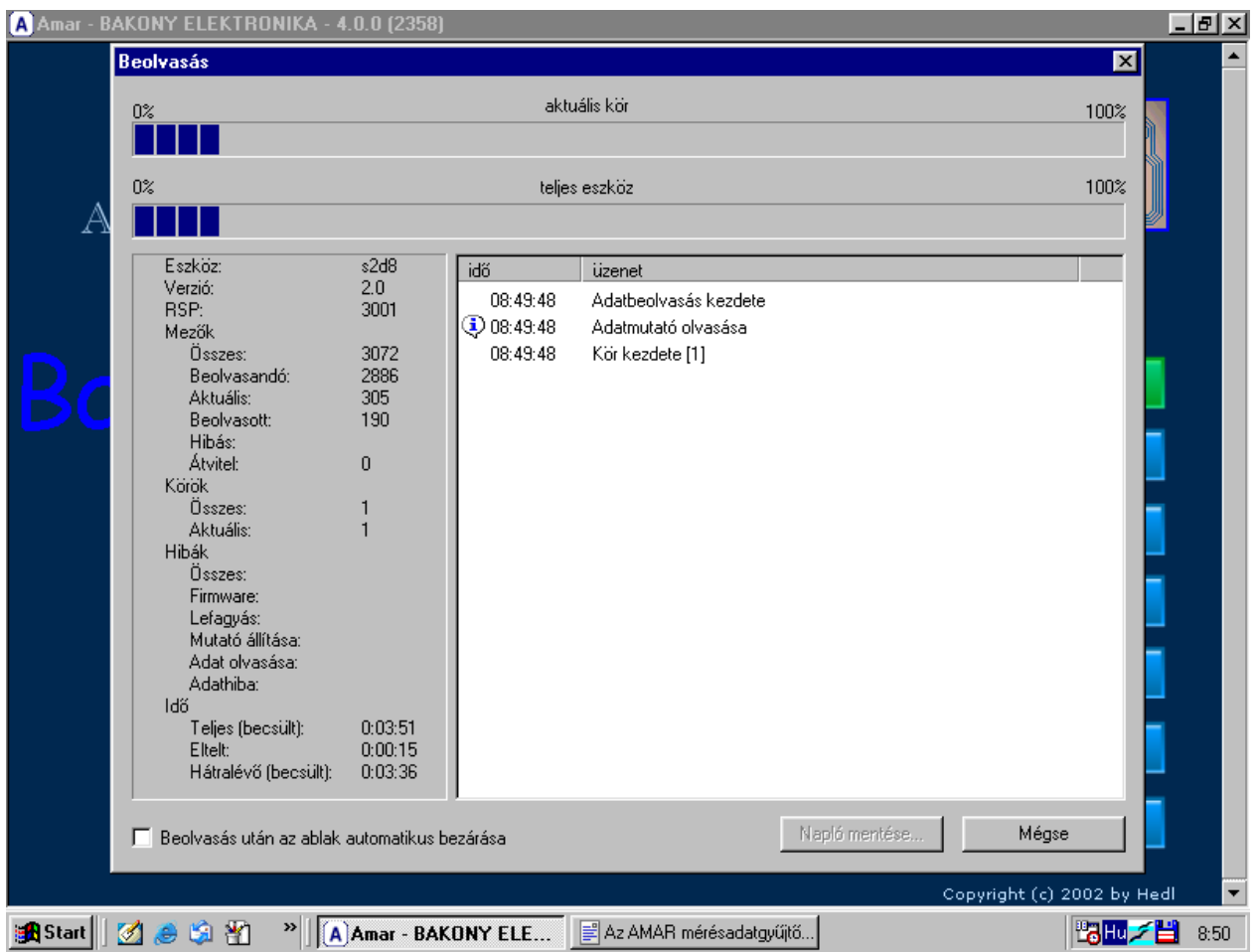

Az ablak tetején az állapotjelző csíkok tájékoztató jellegűek. Bal oldalon részletes információkat találunk a beolvasási folyamatról, hogy melyik mérésadatgyűjtő beolvasása történik épp, hogy ez az eszköz milyen firmware verziócsaládhoz tartozik, jelenleg hol áll a memóriája adatmutatója (RSP), mennyi memóriát tartalmaz összesen, a mostani beolvasás alkalmával mennyi adatot kell beolvasni, hol tart épp a pointer (Aktuális), mennyi a már beolvasott adatok száma, ebből hány darab volt hibás, illetve mennyi átviteli hiba történt. Ezek után kiírja, hogy az esetleges hibákból adódóan szükség van-e újabb adatbeolvasásra (csak a hibásan beolvasott értékek újraolvasása történik meg ilyenkor). A továbbiakban egy statisztikát látunk az előfordult hibákról, és azok jellegéről, majd végül az adatbeolvasás időtartamára vonatkozó információk jelennek meg.

Amennyiben az ablak allján látható "Beolvasás után az ablak automatikus bezárása" feliratú jelölőnégyzetet kipipáljuk, akkor a beolvasás végén ez az ablak automatikusan bezáródik. Ez a funkció igen hasznos, ha több adatgyűjtővel rendelkezünk, mivel ilyenkor azonnal megkezdődik a további gyűjtők beolvasása, viszont ha ez a jelölőnégyzet nincs kipipálva, akkor a beolvasás egészen addig nem folytatódik, amíg kézzel be nem zárjuk ezt az ablakot.

- **GRAFIKON**: az egyes fogyasztókhoz tartozó fogyasztási görbék megtekintése.
- **SZÁMLÁZÁS**: a fogyasztó kiválasztása után lehetőség van a fogyasztó eddigi villamos energia felhasználásának bármely időintervallumon belüli többféle összegzésére.
- **ELLENŐRZÉS**: a szervízelési funkciók elérése. A normál felhasználáshoz nincs szükség ennek a menüpontnak a használatára.
- **KARBANTARTÁS**: fogyasztók, fogyasztócsoportok felvétele/eltávolítása, mérési jellemzők beállítása.
- **KILÉPÉS**: a programból történő kilépésre szolgál.

#### **Grafikon megjelenítése**

A Grafikon menüpont választásakor a képernyőn megjelennek a választható fogyasztócsoportok (általában villamos enegria, víz, illetve gáz), majd valamely fogyasztócsoport kiválasztása után megjelennek az egyes fogyasztók. Egy fogyasztó kiválasztása után pedig megjelenik annak aktuális napi fogyasztása. A napi fogyasztás megjelenítése mellett lehetőség van a havi, valamint az éves adatok összegzett grafikus kijelzésére is.

A fejlécben megtalálhatók a fogyasztó adatai, fizikai elhelyezése, a korrekciós paraméterek, valamint az egyéb megjegyzések. Ez alatt találhatók meg az "év", "hónap", "nap" funkciógombok, amelyekkel értelemszerűen lehet váltani napi, havi vagy éves nézet között. Középen a grafikon helyezkedik el, melynek vízszintes tengelye az időtengely (napi, havi, éves bontásban), a függőleges tengelyen pedig a mért mennyiség korrekcióval kiszámított értéke (pl. villamos energiafogyasztás értékei) jelennek meg.

A képernyő alján találhatók az egyéb kezelőgombok:

- **Adatok:** a képernyőn grafikusan látható adatok értékeinek táblázatban történő megjelenítésére szolgál. Az értékeket vagy nyomtatón jeleníthetjük meg numerikus formában napi bontásban, vagy ugyanezt szöveg formátumú fájlba is elmenthetjük. A megjelenő táblázatban találhatunk egy "másol" feliratú gombot, amellyel az adatokat vágólapra helyezhetjük. Ezzel igény esetén lehetőség van valamilyen táblázetkezelő program segítségével az adatokat tovább feldolgozni.
- **Nyomtatás** (Print): a grafikon nyomtatására szolgál. A nyomtatás előtt lehetőség van a nyomtatási beállítások változtatására, mivel a program az alapértelmezett nyomtatót fogja használni. A grafikon mellett ugyan arra a lapra kinyomtatódik az "adatok" nyomógombbal előhívható táblázat is.
- **Visszalépés** (Back): Az előző képernyőre való visszatérést idézi elő a gomb használata.

A grafikon alatt az egér mutatójának mozgatásával lehetőség van a grafikon aktuális oszlopának számértékkel történő megjelenítésére is az időponttal együtt.

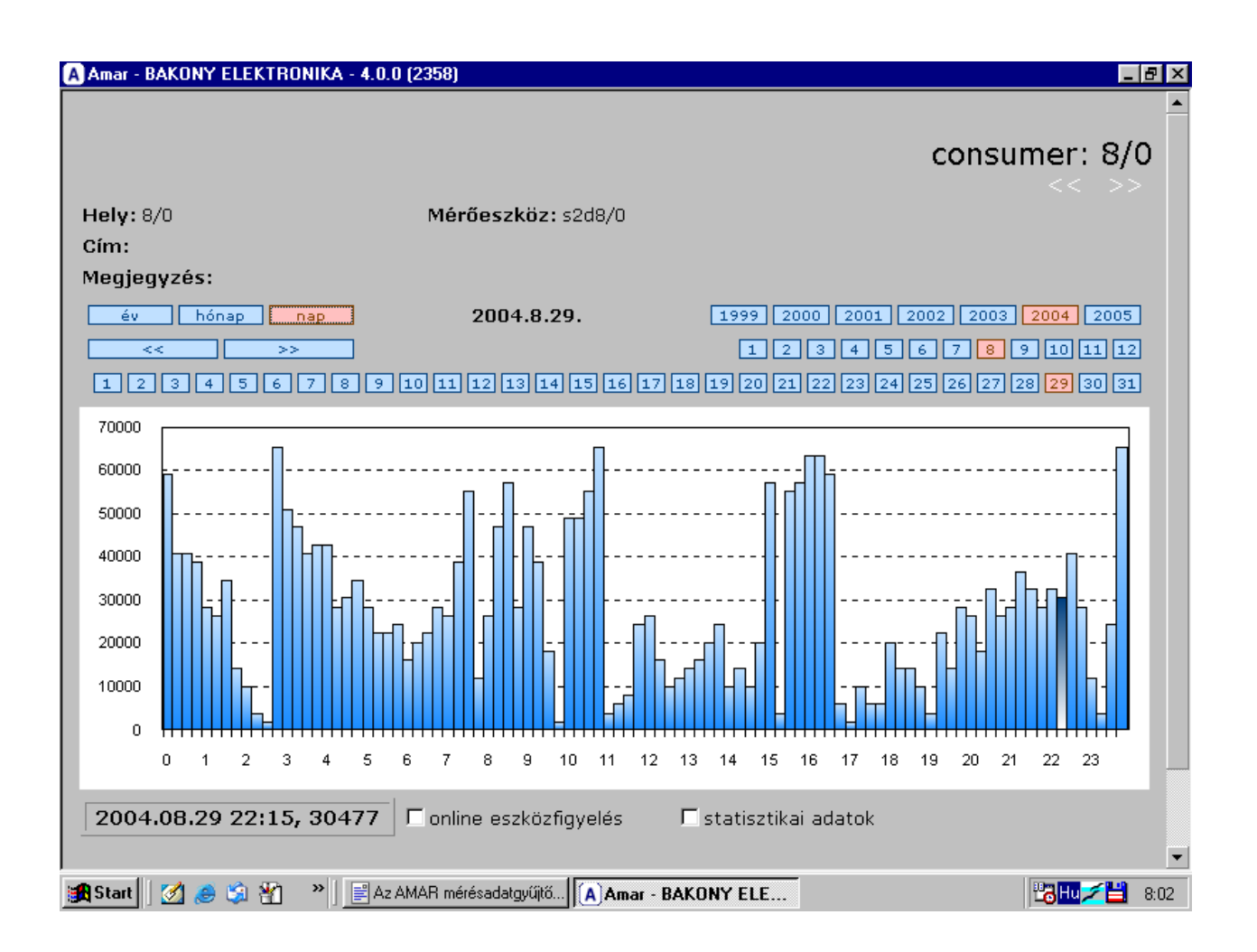

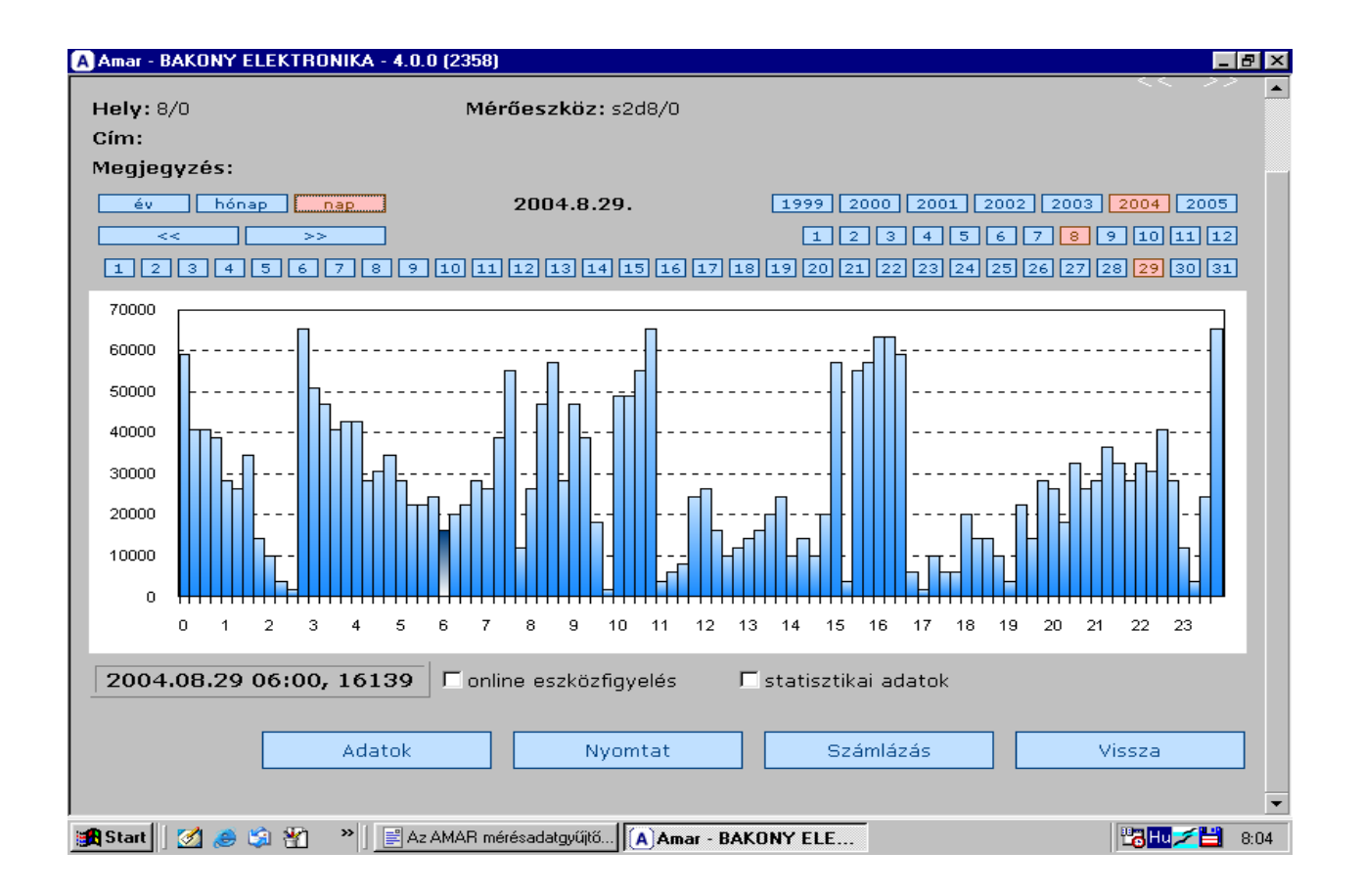

#### **Számlázási funkció**

A főmenü SZÁMLÁZÁS gombjára kattintva megjelenik egy ablak, amelyben be lehet állítani a számlázni kívánt fogyasztókat, a számlázási intervallumot, valamint a számla típusát. A számla képernyőn történő kirajzolása után választhatunk, hogy a nyomtatóra, vagy fájlba történjen-e a számlázás. Ez a funkció lehetőséget ad arra, hogy a megadott időintervallumon belüli impulzusszámot összegezze, valamint a megfelelő értékekkel megszorozva a villamos energiafogyasztást akár a beállított költségparaméterekkel együtt is megjelenítse.

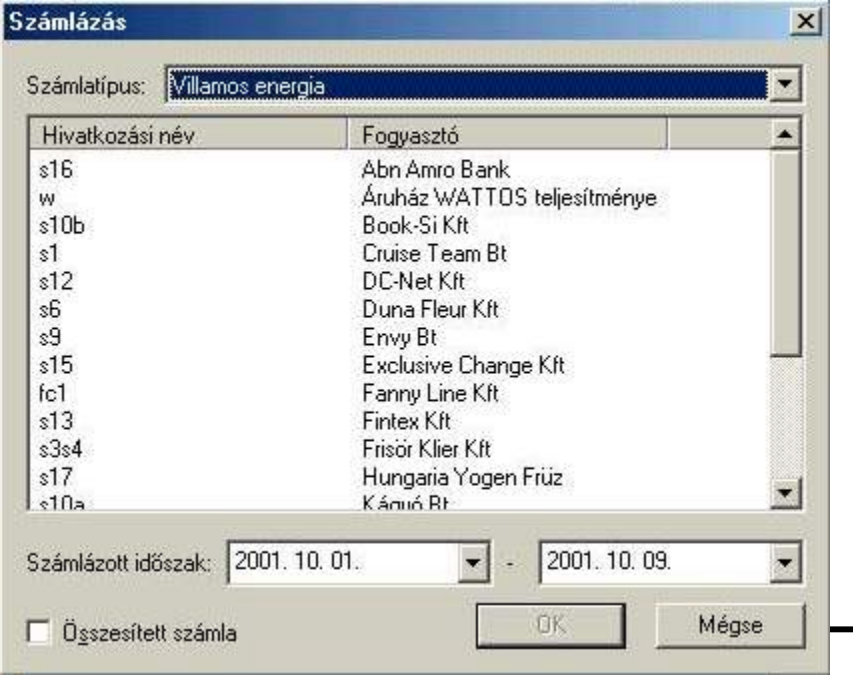

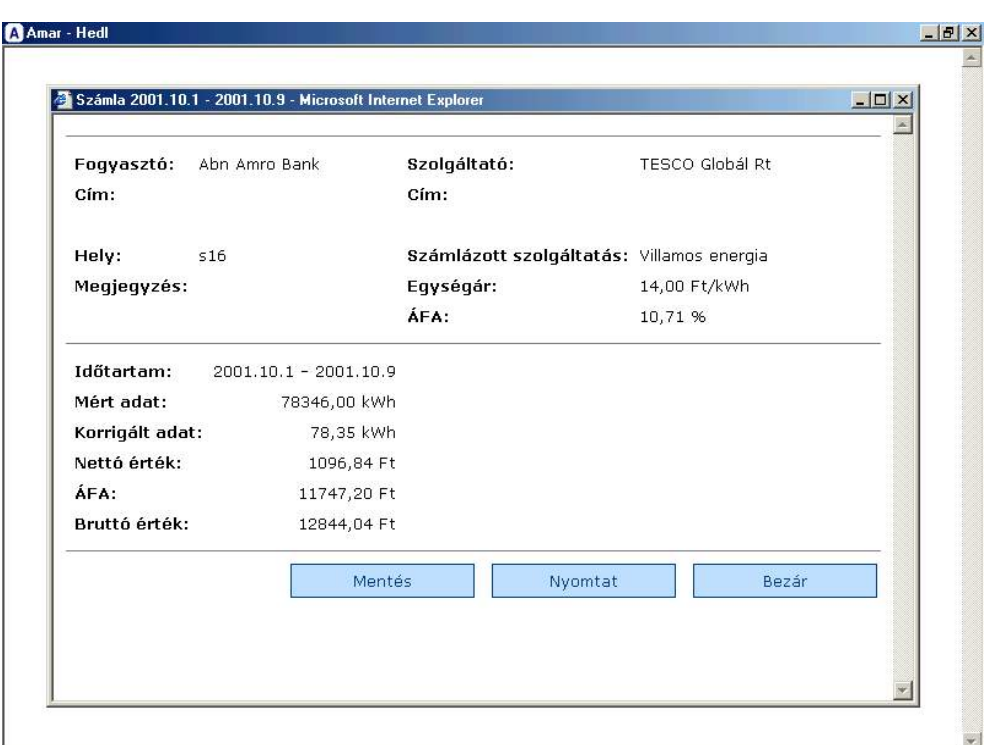

**Szervízelési üzemmód** 

A KARBANTARTÁS funkció használatára a normál felhasználás során nincs szükség. Ezeket a lehetőségeket a program automatikusan kezeli. A gyakorlatlan felhasználó könnyen a mérési adatok elvesztését okozhatja, tehát használata különösebb ok nélkül nem ajánlott.

A rendszereszközök szervizelése a KARBANTARTÁS gombra kattintva érhető el, ahol a következő lehetőségek közül választhatunk:

- **Ellenőrzés:** a főlapon található "ellenőrzés" nyomógombbal elérhető felülethez jutunk.
- **Méréstípusok:** a rendszerben lévő különféle jellegű (villamos, gáz, víz) mérési gyűjtőlapok létrehozására szolgál. A gombra kattintva a következő párbeszédablak jelenik meg:

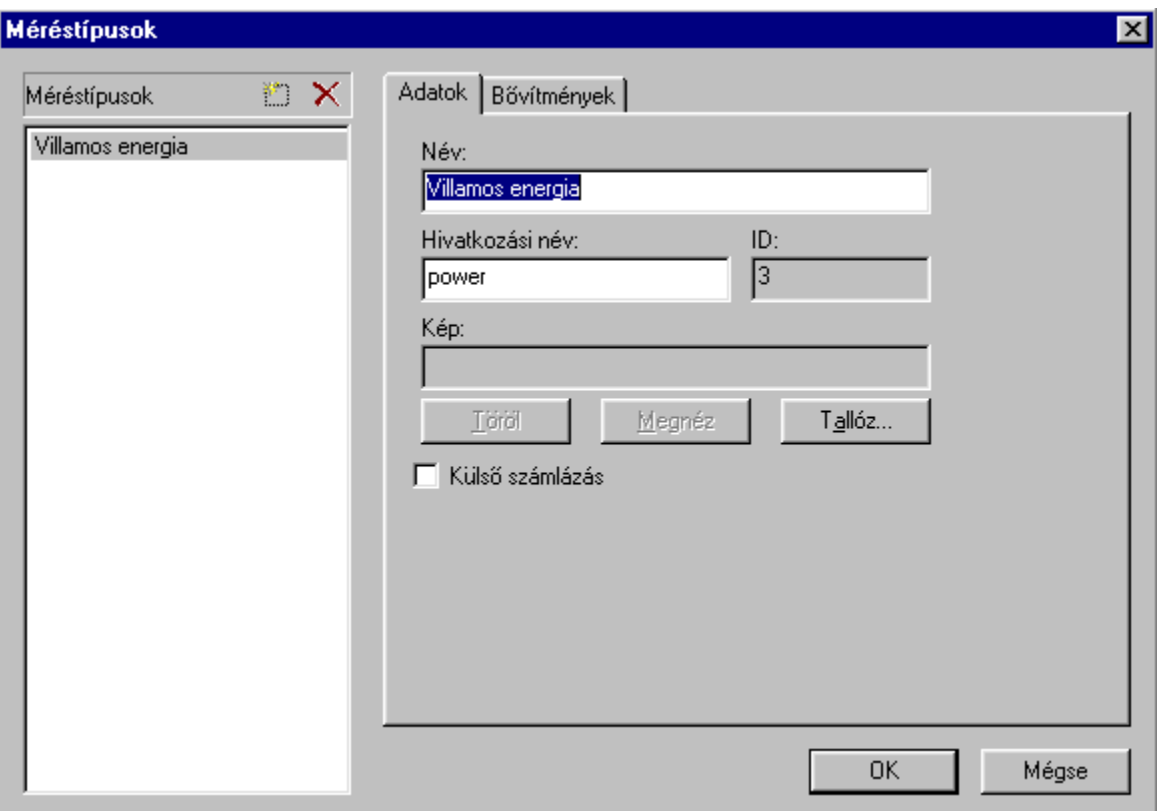

A bal oldali méréstípusok mezőben lehet tetszőleges méréstípusokat felvenni (pl.: villamos, víz, gáz, stb.), ill. törölni. Egy adott méréstípus felvételekor legalább meg kell adnunk jobb oldalon annak nevét, hivatkozási nevét. Mindkét elnevezés tetszőleges lehet, de a rendszerben nem szerepelhet kétszer ugyan az a név, sem pedig ugyan az a hivatkozási név. A létrehozott méréstípushoz képet is hozzárendelhetünk.

Ha bejelöljük a külső számlázás jelölőnégyzetet, akkor a program nem fog számlát generálni erre a méréstípusra.

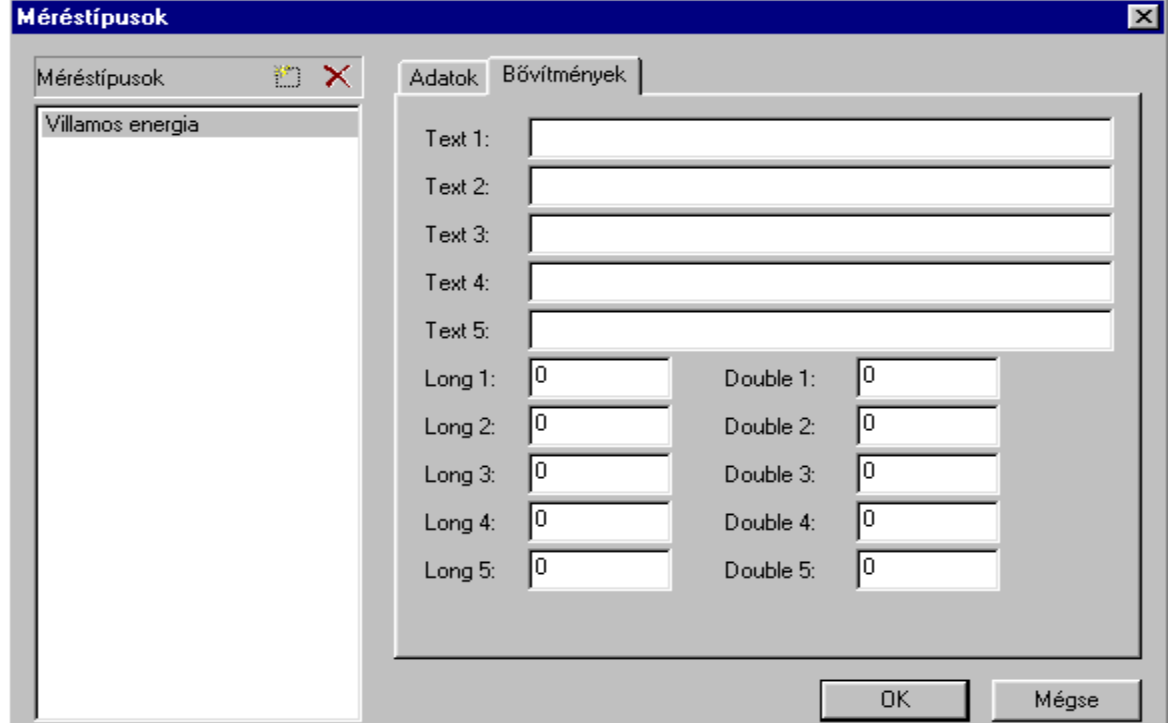

Ha az Adatok melletti Bővítmények regiszterfülre kattintunk, akkor a következő beállítási oldal jelenik meg:

Az itt található Text1-Text5, valamint Long1-Long5, továbbá Double1-Double5 olyan opcionális beállítási lehetőségek, amelyek speciális igények kielégítére vannak fenntartva. Normál működés közben ez a rész nem használatos.

• **Számlatípusok:** a méréstípusokhoz hasonlóan létrehozhatóak különféle jellegű számlák, az

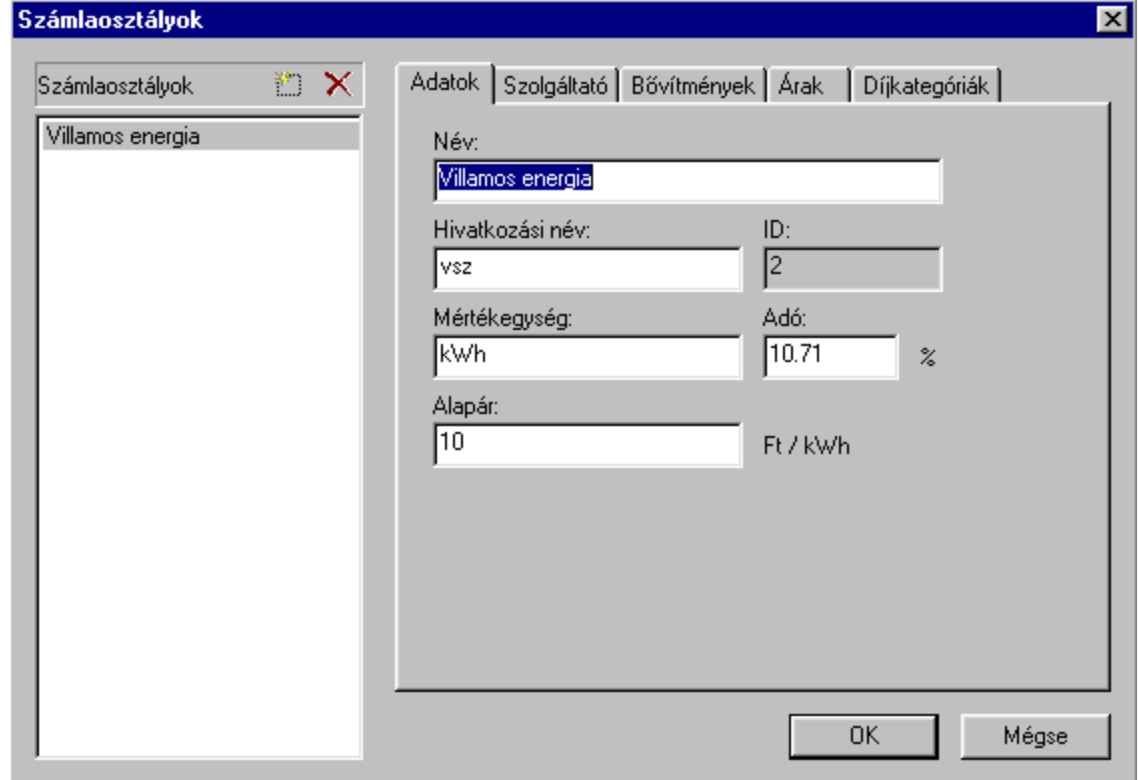

adott fogyasztóknak megfelelően. Rákattintva a következő oldal jelenik meg:

Az előzőhöz hasonlóan, a jobb oldalon itt is létrehozhatunk, ill törölhetünk számlaosztályokat, a fogyasztóknak megfelelően (villamos, víz, gáz, stb.). Az elnevezésekre szintén vonatkozik az, hogy nem lehet két egyforma nevű, ill. két egyforma hivatkozási nevű számlaosztály. Az *ID* értéket a program automatikusan generálja a számlaosztályokhoz. A *Mértkegység*, *Adó*, és *Alapár* értékeket pedig értelemszerűen kell kitölteni.

A következő regiszterfül a *Szolgáltató,* amit szintén értelemszerűen kell kitölteni:

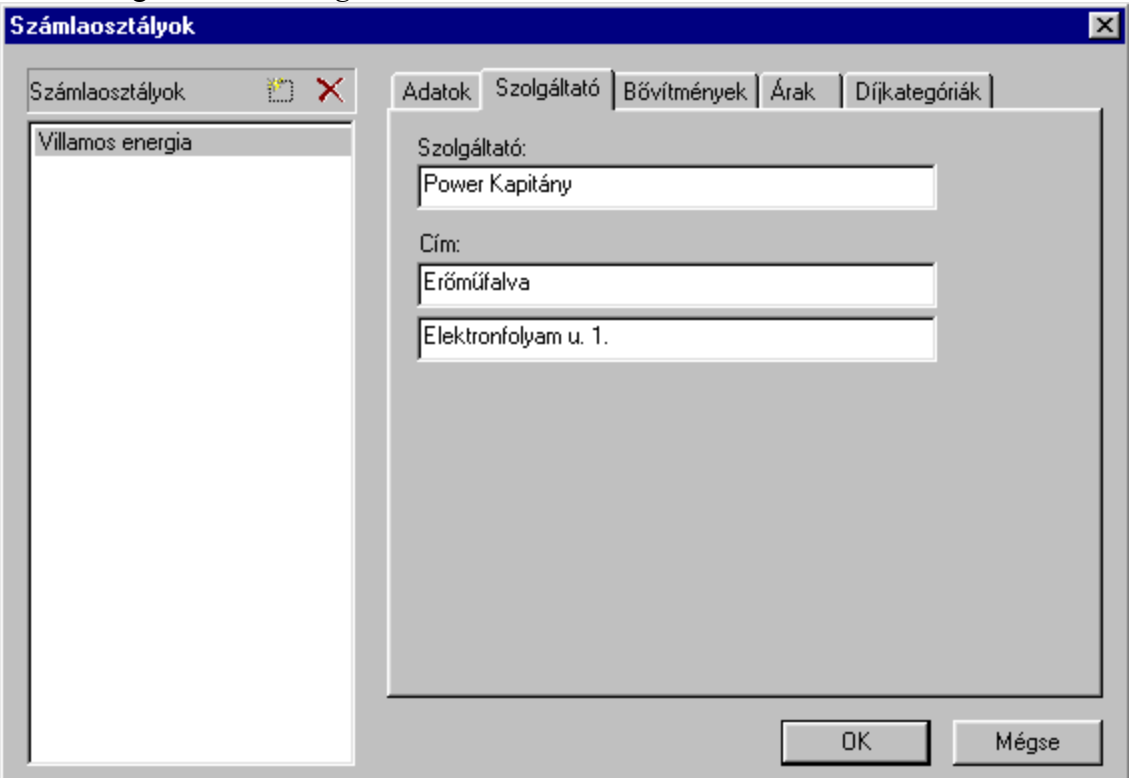

Ezek után itt is találunk egy *Bővítmények* regiszterfület, amely az előzőhöz teljesen hasonló megjelenésű és szintén egyedi igények esetén különféle funkciókkal látható el. A következő regiszterfül az *Árak,* amelyre kattintva a következő képernyő jelenik meg:

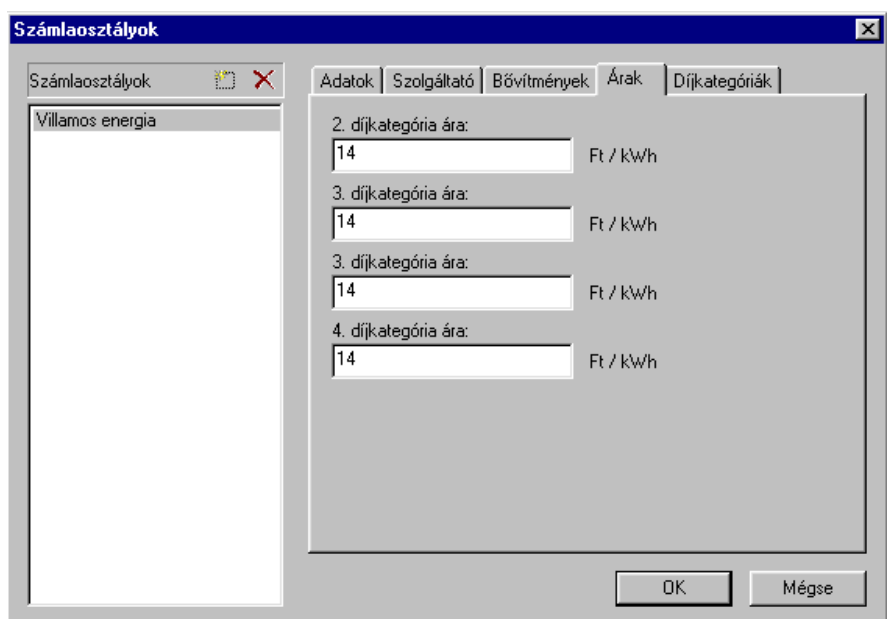

Az *Adatok*-nál megadott ár az alapárat jelenti, bizonyos szolgáltatások esetében (pl. villamos energia) azonban előfordulhat, hogy a nap különböző időszakaihoz különböző árszabás tartozik. Itt lehetőségünk van további négy árkategória megadására.

A következő regiszterfül a *Díjkategóriák*:

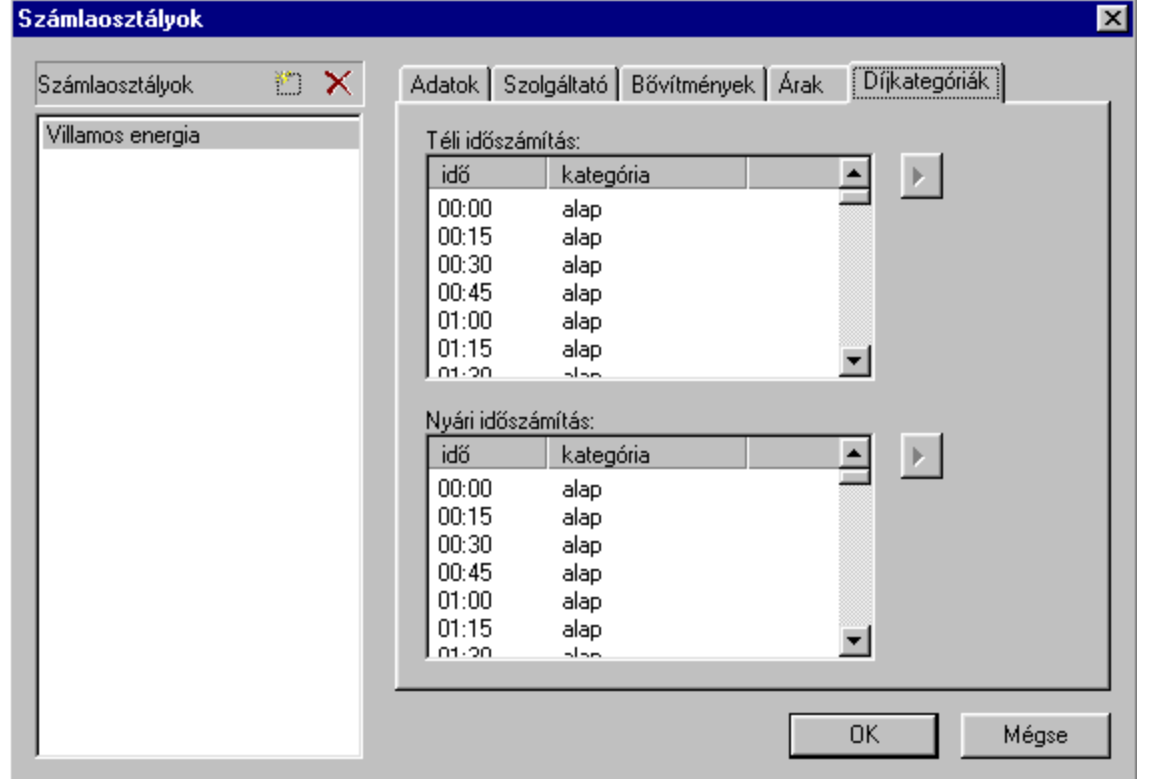

Alapértelmezetten a nap minden időszaka azonos díjkategóriába tartozik, ezt azonban itt meg tudjuk változtatni. A változtatás negyedórás bontásban lehetséges. Ha itt valamely időszakot más díjkategóriába sorolunk, akkor az az időszak a grafikonon eltérő színnel lesz jelölve. Kattintsunk

rá a megváltoztatni kívánt első negyedóra időpontjára, majd a megszokott módon a SHIFT gombot nyomva tartva a LE nyíllal addig léptessük lefelé a kurzort, amíg a kérdéses időpont

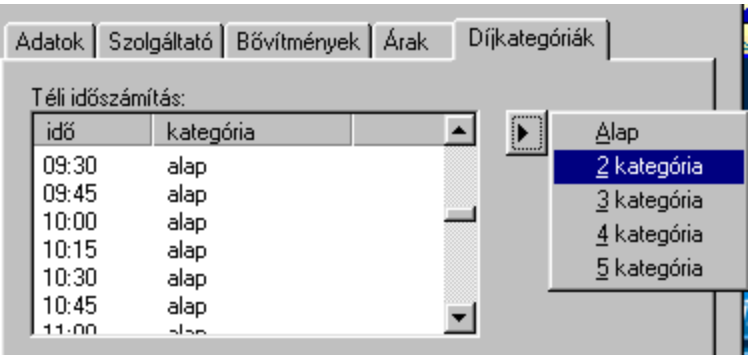

végig ki nem jelölődik. Ezután kattintsunk rá a jobb oldali nyílra:

A megjelenő lehetőségek közül válasszuk ki a megfelelő árkategóriát, és ezek után a számlázás már az új beállításaink szerint történik. Egyszersmind lehetőségünk van külön téli és nyári időszámításhoz megadni ezeket a kategóriákat.

Ha mindent megfelelően beállítottunk, akkor mindenképpen az "OK" nyomógombra kattintva lépjünk ki, különben beállításaink elvesznek.

• **Mérőeszközök:** a fizikai mérésadatgyűjtő eszközök felvétele a rendszerbe. A gombra kattintva a már ismerős beállítóablak jelenik meg, amelyben bal oldalon új eszközöket

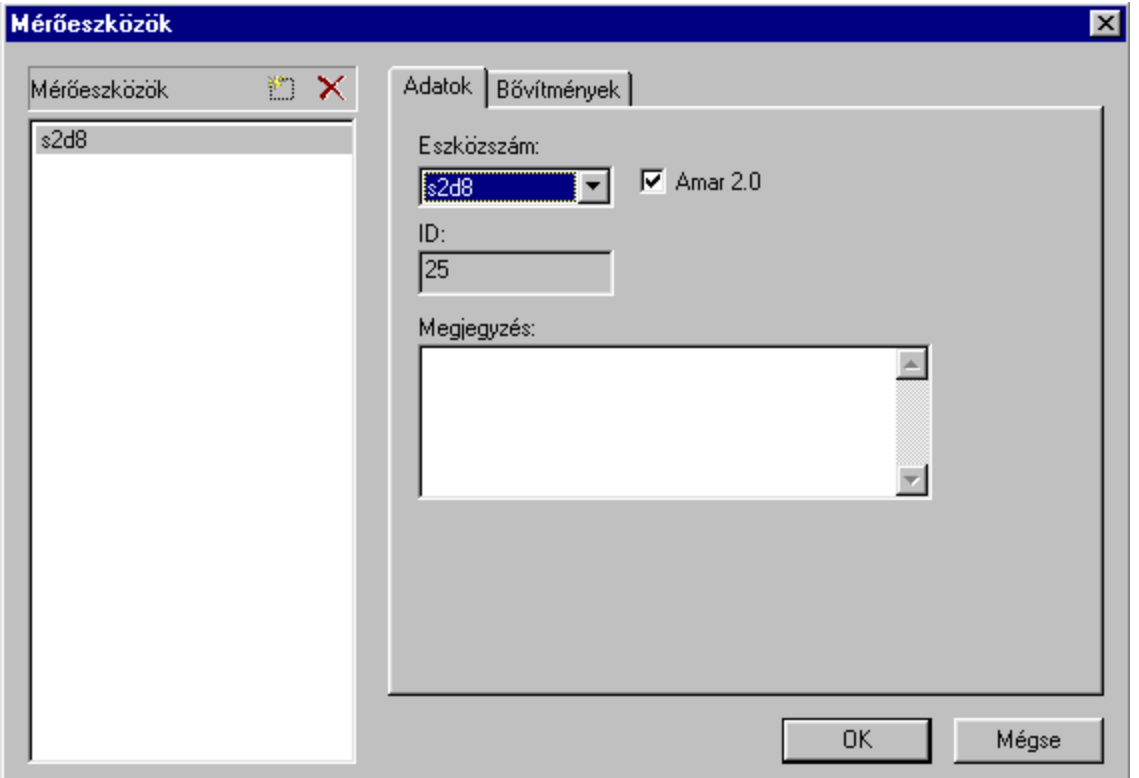

vehetünk fel ill. törölhetünk, jobb oldalon pedig annak beállításait végezhetjük el:

Amikor új mérőeszközt veszünk fel, a program automatikusan az első szabad azonosítót ajánlja fel. A hardvereszközök egyedi azonosítóval rendelkeznek, egy adott rendszerben tehát nem lehet két egyforma azonosítójú adatgyűjtő. Az adatgyűjtő azonosítója a gyűjtőben lévő memóriakártyával állítható be, az azon lévő DIP kapcsolósor segítségével. Az eszközszám első fele (a példában s2) arra utal, hogy az adatbeolvasás melyik soros porton keresztül történik. Az eszközszám kijelöléséhez a programban tehát tudnunk kell az adatgyűjtő fizikai azonosítóját, valamint, hogy a számítógép melyik soros portján keresztül történik erről a gyűjtőről az adatbeolvasás.

Az Amar 2.0 választható lehetőség arra utal, hogy a memóriakártya vezérlőprogramjának verziója 2-vel kezdődik-e, vagy sem. Ez megtudható a program főablakában az "Ellenőrzés" menüpont választása után megjelenő ablakból, a kérdéses gyűjtő kijelölése után, ha a "Firmware" nyomógombra kattintunk. Természetesen ebben az ablakban csak akkor fog létezni az adott számú adatgyűjtő, ha előzőleg már létrehoztuk itt a Mérőeszközök menüpontban. Alapesetben ez a jelölőnégyzet be van jelölve, mivel az új adatgyűjtő telepítések már mindig 2.0 feletti verziószámú memóriakártyával kerülnek kivitelezésre.

Az "ID:" azonosítót a program automatikusan generálja az adatgyűjtőhöz.

A megjegyzés rovatba saját olyan megjegyzéseinket írhatjuk be, amelyek megkönnyítik az adott adatgyűjtő azonosítását (pl. északi mérés, III. Trafóház, stb). Ez a megjegyzés a főlapról az ellenőrzés menüpont választásakor megjelenő ablakban látható majd, a gyűjtő azonosítója mellett.

A következő regiszterfül a *Bővítmények*, amely opcionális beállítási lehetőségeket tartalmaz, egyedi igények felmerülése esetén.

**Konverter:** az adatátvitelt biztosító RS485/RS232 konverter típusának beállítása. Itt kell

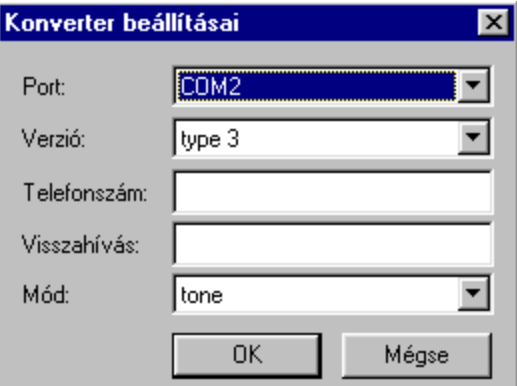

megadni a telefonszámot is, ha a beolvasás modemen keresztül történik:

Az első legördülő menüben ki kell választani a portot, ahova a konverter fizikailag csatlakozik. A következő beállítás a konverter saját vezérlőprogramjának verziójára utal, azonban ha a "type 3" beállítás van kiválasztva, akkor a konverter nagy valószínüséggel helyesen fog működni. A "Telefonszám" -hoz kell megadni azt a számot, amit modemes kapcsolat esetén fel kell hívni (ilyenkor természetesen nem konverter van a számítógép mellett, hanem egy faxmodem). A "Visszahívás" opcionális beállítási lehetőség, egyedi igények felmerülésekor van csak szerepe. A "Mód" beállítás a telefonbeállításra vonatkozik modemes kapcsolat esetén (pulse, vagy tone).

• **Fogyasztók:** a mért fogyaszók tulajdonságainak beállítása:

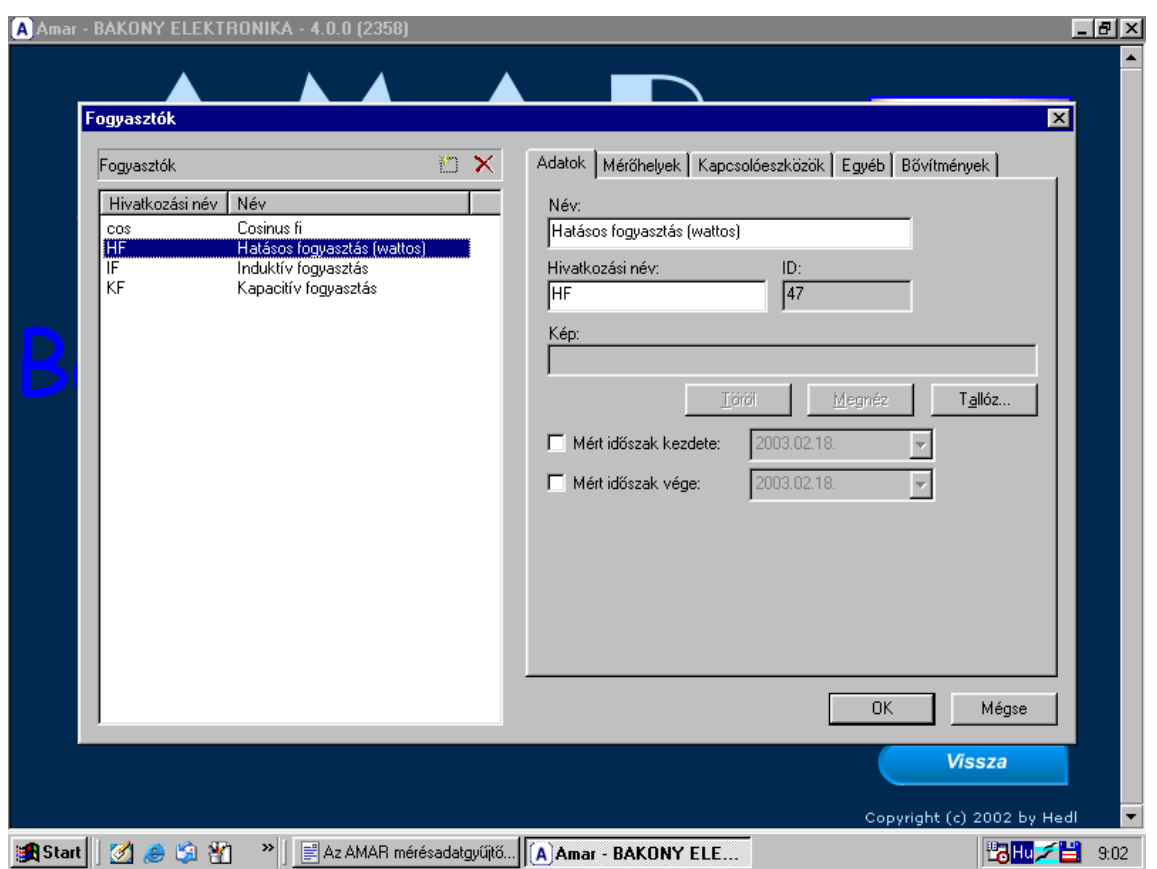

A megjelenő párbeszédablak bal oldalán lehet fogyasztókat felvenni. Ill. törölni a "fogyasztók" felirat sorában lévő két ikonnal. Ha rákattintunk az "Új" ikonra, a jobb oldalon azonnal megjelenik az *Adatok* regiszterfülön egy Új fogyasztó felirat a "Név" mezőben, valamint a jobb alsó tájékoztatóablakban egy "A hivatkozási név mező nem lehet üres" felirat. A kurzor az "Új fogyasztó" feliratoto jelöli ki, így máris átírhatjuk egy tetszés szerinti névre, a fogyasztónak megfelelően:

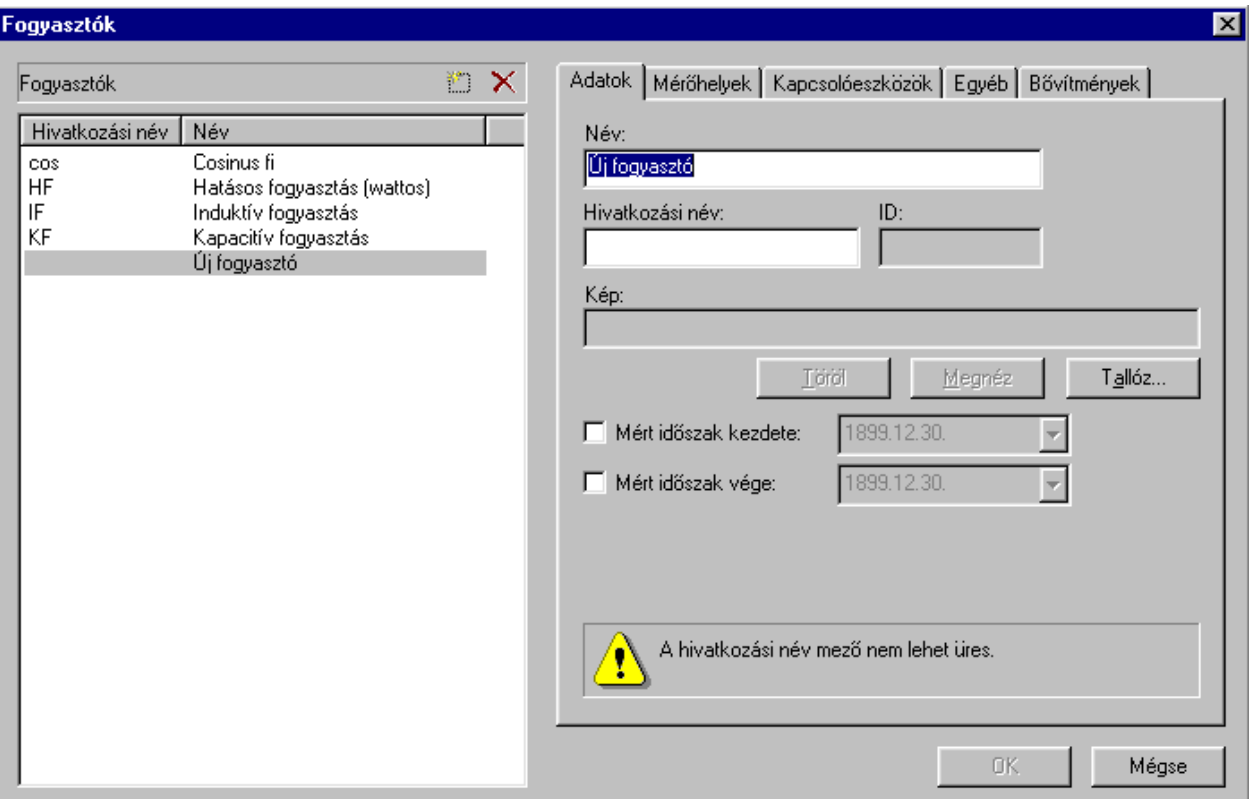

Adjuk meg új fogyasztónk valódi nevét, valamint egy hivatkozási nevet. Mindegyik tetszőleges lehet azzal a megkötéssel, hogy minden elnevezés csak egyszer szerepelhet a rendszerben, tehát nem lehet sem két egyforma nevű, sem két egyforma hivatkozási nevű fogyasztó. Az "ID" számot a program automatikusan generálja a fogyasztóhoz. A "kép:" mezőben megadhatunk egy tetszőleges képet, pl. ha a fogyasztó rendelkezik valamilyen logóval, jelképpel, és azt itt hozzárendeljük, akkor ez a számlán is meg fog jelenni.

Ha a "Mért időszak kezdete" jelölőnégyzetet kipipáljuk, akkor a legördülő menüből kiválaszthatunk egy tetszőleges dátumot, amikortól a mérést látni kívánjuk. A "Mért időszak vége" jelölőnégyzet ennek az időszaknak a végére vonatkozik. Ezzel a beállíttással mintegy "ablakozható" a mérés, és a grafikonon csak a kijelölt időszak jelenik meg.

Ezekután a jobb oldalon kattintsunk a *Mérőhelyek* regiszterfülre. Alapesetben egy üres párbeszédablak jelenik meg:

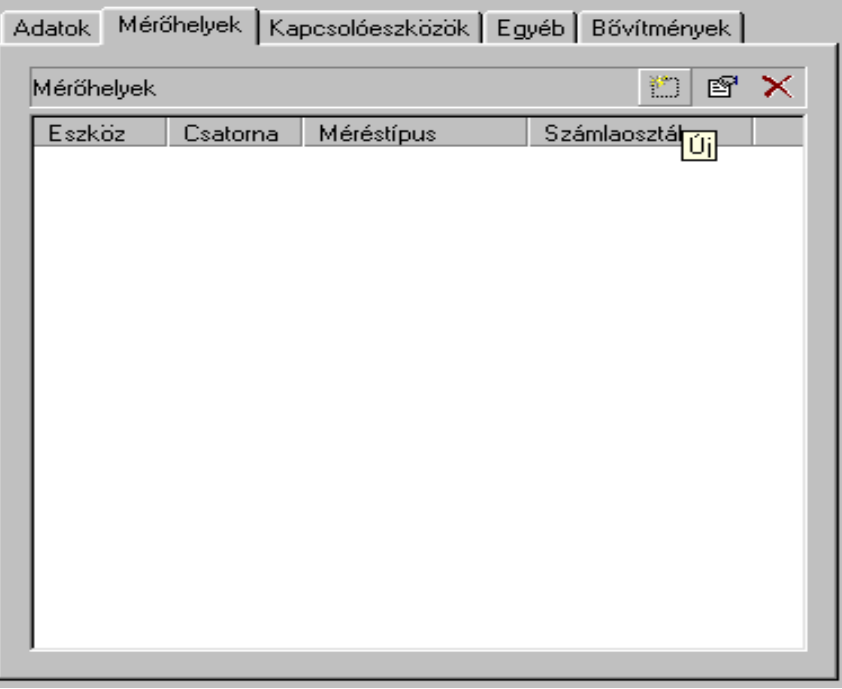

Itt a "Mérőhelyek" felirat sorában három ikon látható, az első az "Új" -új mérőhely megadására, a második a "Módosít" -egy meglévő beállítás kijelölése után lehetőség van az értékek módosítására, a harmadik a "Töröl" -egy mérőhely törlésére.

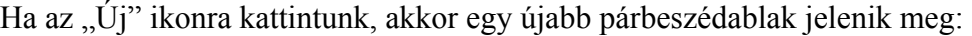

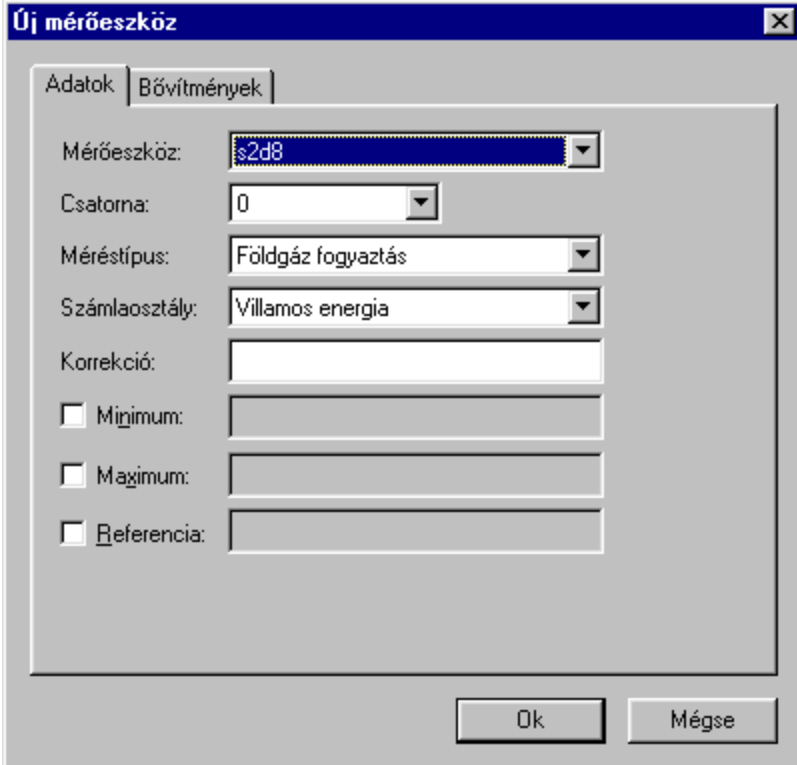

Itt a "Mérőeszköz:" sorban lévő legördülő menüből ki kell választanunk azt az adatgyűjtőt, ahova a fogyasztó fizikailag be van kötve, tehát ahol a mérési adatai tárolásra kerülnek. Ennek előfeltétele, hogy a programban már fel legyen véve ez a mérésadatgyűjtő, ezt pedig az egyik előző, "Mérőeszközök" menüpontban tehetjük meg.

A "Csatorna:" sorban válasszuk ki azt a csatornát (0-23), amely ehhez a fogyasztóhoz tartozik. Az első két beállítás tehát a hardverbeállításra vonatkozik.

A "Méréstípus:" sorban adhatjuk meg, hogy ez a fogyasztó milyen jellegű mérések közé tartozik. Ennek előfeltétele, hogy a programban már fel legyen véve az adott méréstípus, ezt pedig az egyik előző, "Méréstípusok" menüpontban tehetjük meg.

A "Számlaosztály:" sorban adhatjuk meg, hogy ez a fogyasztó melyik számlaosztályba tartozik. Ennek előfeltétele, hogy a programban már fel legyen véve ez a számlaosztály, ezt pedig az egyik előző, "Számlatípusok" menüpontban tehetjük meg.

A "Korrekció:" sorban kell kézzel beírnunk, hogy mekkora szorzó tartozik ehhez a fogyasztóhoz. Alapértelmezetten ez a sor nincs kitöltve, a program az adatok feldolgozása során ezt úgy veszi figyelembe, hogy a korrekció értéke 1.

Az AMAR mérésadatgyűjtő alaprendszer impulzusszámláláson alapul. Ez annyit jelent, hogy az adatgyűjtő készülékek valamilyen külső forrásból beérkező impulzusokat számlálnak meg, és ezt a számértéket minden negyedóra végén eltárolják saját memóriájukba a hozzá tartozó időponttal együtt. Egy adatgyűjtő a maximum 24 csatornán számlált értékeket egyszerre tárolja el, ezért a szinkronizálás – a tárolás időpontja - mind a 24 csatornára egyaránt vonatkozik, legyen az belső (negyedórás vagy órás), vagy külső szinkronjel.

Az adatgyűjtő egységekben tárolt adatokat azután az AMAR program a "Beolvasás" során a számítógép merevlemezére menti egy adatbázisba, amely adatok ekkor még mindig impulzusszámokat jelentenek.

A grafikon megjelenítésekor az AMAR program az adott fogyasztóhoz tartozó korrekciós számmal ezt az impulzusszámot megszorozza, és a grafikonon megjelenő oszlopok magassága már ebből a számított értékből adódik.

A korrekció megadásánál tehát azt kell beírni, hogy mennyi az impulzusegyenérték, azaz egy ha a mérő kimenete 100 impulzus/Kilowatt, akkor egy impulzus 1/100 KW – nak felel meg, beérkező impulzus mekkora oszlopmagasságnak felejen meg. Pl.: elektromos mérőóra esetén, tehát a korrekcióhoz 0.01 -et kell beírni. Lényeges, hogy ne vesszőt tegyünk tizedesjelnek, hanem pontot. Ezt az egyenértéket a mérőóráról általában leolvashatjuk, vagy aki a mérőt üzembe helyezi, az tud erről felvilágosítást adni.

értéket néggyel felszorozza, mintha ez az egész órára érvényes érték lenne. Emiatt a Áramszolgáltatói mérő esetén előfordul (sőt szinte kivétel nélkül igaz), hogy az egy negyedóra alatt kiadott impulzusok száma a negyedórás fogyasztással arányos ugyan, de a mérő ezt az negyedórás érték négyszeresét kell figyelembe venni negyedórás kiértékeléskor, és a szimpla értéket órás kiértékeléskor. Az AMAR program a grafikon megjelenítésekor erre lehetőséget ad.

#### **Származtatott mérés**

alakú, ahol "X" az a soros port, amelyen keresztül a gyűjtőt beolvassuk, "Y" az adatgyűjtő Szintén ebben a sorban kell megadnunk, ha valamilyen összegzett mérést akarunk látni. Ekkor a "Csatorna:" kiválasztásánál előzőleg a származtatott lehetőséget kell kiválasztanunk, és a "Korrekció:" sorban kell megadnunk, hogy mely mérők összegét, különbségét, stb. Akarjuk látni. Ennek a színtaktikája a következő: az egyes mérőhelyek azonosítója mindig [sXdYchZ] fizikai azonosítója, "Z" pedig az a csatornaszám, ahova az adott mérő adatait az adatgyűjtő eltárolia.

Tegyük fel például, hogy szükségünk van két mérő összegzett mérésének grafikonjára. Legyen az egyik mérő az előző példában létrehozott s2d8 azonosítójú mérésadatgyűjtő ch0 csatornáján, a másik mérő pedig ugyanezen gyűjtő ch1 csatornáján. Ekkor az összegüket úgy

tudjuk megjeleníteni, hogy létrehozunk pl.: egy "összeg" nevű mérőt (természetesen bármilyen név megadható), amelynek mérőeszköze "s2d8" lesz, a csatornához állítsuk be, hogy származtatott, majd a korrekció sorába a következőket írjuk be:

### $[s2d8ch0]+[s2d8ch1]$

Ekkor az "összeg" nevű fogyasztó grafikonja a két fogyasztó önálló grafikonjának az összege lesz, úgy hogy mindegyikre egyes korrekció érvényes, tehát közvetlenül az impulzusszámok összege jelenik meg. Ha az egyes fogyasztók korrekciója nem 1, akkor mindegyik után be kell írnunk a saját korrekcióját (ha azok eltérőek), vagy egy közös korrekciót kell megadnunk, ha az egyes korrekciók azonosak. Pl.:

[s2d8ch0]\*0.01+[s2d8ch1]\*0.1

vagy:

#### ([s2d8ch0]+[s2d8ch1])\*0.01

adatbáziskezelésben megszokott alakú legyen. Az egyik gyakran felmerülő igény pl. a cosinus fi érték megjelenítése, ennek színtaktikája a következő: Az egyszerű összeadáson kívül természetesen egyéb matematikai műveleteket is végezhetünk igényeinknek megfelelően, azzal a megkötéssel, hogy a műveletek színtaktikája az

iif([s2d8ch0]<>0,cos(atn(([s2d8ch1]-[s2d8ch2])/[s2d8ch0])),0)

Itt az s2d8 azonosítójú adatgyűjtőre érkeznek az impulzusok, a 0-ás csatornára a Wattos, az 1 es csatornára az induktív, a 2-es csatornára pedig a kapacitív impulzusok érkeznek. Természetesen lehetőség van különböző helyeken gyűjtött adatok összegzésére is, pl. [s1d8ch0]+[s2d16ch23].

vonallal fog berajzolni a program. Ez mint állandó viszonyítási pont bizonyos esetekben A "Minimum:" sorban megadhatunk egy értéket, amelyet a grafikon megjelenítésekor zöld segítséget jelenthet.

A "Maximum:" sor hasonló célokra szolgál, ezt a grafikonon piros színnel jeleníti meg a program.

A "Referencia:" pedig mint referenciavonal fog megjelenni kék színnel.

Ezen utóbbi három érték megadása természetesen opcionális.

Ha még mindig ebben az ablakban felül a *Bővítmények* regiszterfülre kattintunk, akkor a következő ablak jelenik meg:

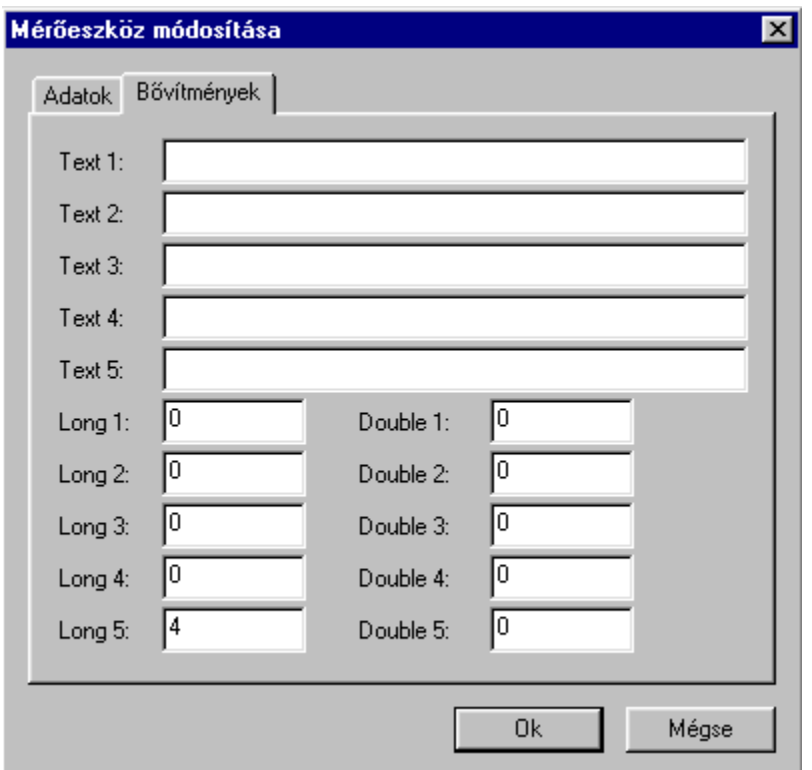

Ebben az ablakban van lehetőségünk annak megadására, hogy a negyedórás értékeket a program felszorozza-e néggyel (áramszolgáltatói mérés). Ekkor a "Long 5:" sorba kell nulla helyett egy négyes számot beírnunk. Ekkor a program a negydórás grafikonon az értékeket néggyel felszorozva jeleníti meg, a többi grafikon felbontásnál (havi vagy éves) viszont nem szorozza meg, csupán az összesített értékeket láthatjuk. Ez a megjelenítési mód teljesen analóg az áramszolgáltatói méréssel, amelyben az egy negyedórára vonatkozó értéket néggyel felszorozzák, és ez képezi a maximumértékek alapját, viszont az összegzett mérések a ténylegesen elfogyasztott energia összegét jelentik.

A többi mező (Text 1-5; Long 1-4; Double 1-5) opcionális paramétereket tartalmaz, amelyek egyedi igények kielégítésére szolgálnak.

Erről a lapról mindenképpen az *Ok* gomb megnyomásával lépjünk ki, különben a beállításaink elvesznek.

Innen kilépve újfent az előző beállítólapra érkrzünk, ahol az új fogyasztónk már rendelkezik egy hozzárendelt mérőhellyel. Ha a későbbiekben ezeken az itt beállított értékeken változtatni szeretnénk, akkor elegendő kijelölnünk a most létrejött sort, és a "mérőhelyek" felirat sorában lévő "Módosít" (középső) ikonra kattintva elvégezhetjük a szükséges módosításokat. Avagy duplán kattintva az adott sorra szintén az előző eredményt érhetjük el.

Mivel az AMAR program az adatokat a számítógépen impulzusszámok formájában tárolja, fognak. Pl.: ha megváltoztatjuk a "Korrekció:" értékét, akkor minden korábbi szeretnénk őrizni a régi adatainkat, de a változtatás mindenképpen szükséges, akkor új ezért a későbbi változtatások az egész adatbázis kiértékelésre, ill. számításokra vonatkozni grafikonértékünk is az új beállításokkal fog megjelenni. Ha valamilyen oknál fogva meg fogyasztót kell létrehoznunk, amelyben megadjuk az előző pontban ismertetettnek megfelelően a "Mért időszak kezdete" időpontot, régi fogyasztónknál pedig jelöljük be a "Mért időszak vége" opciót.

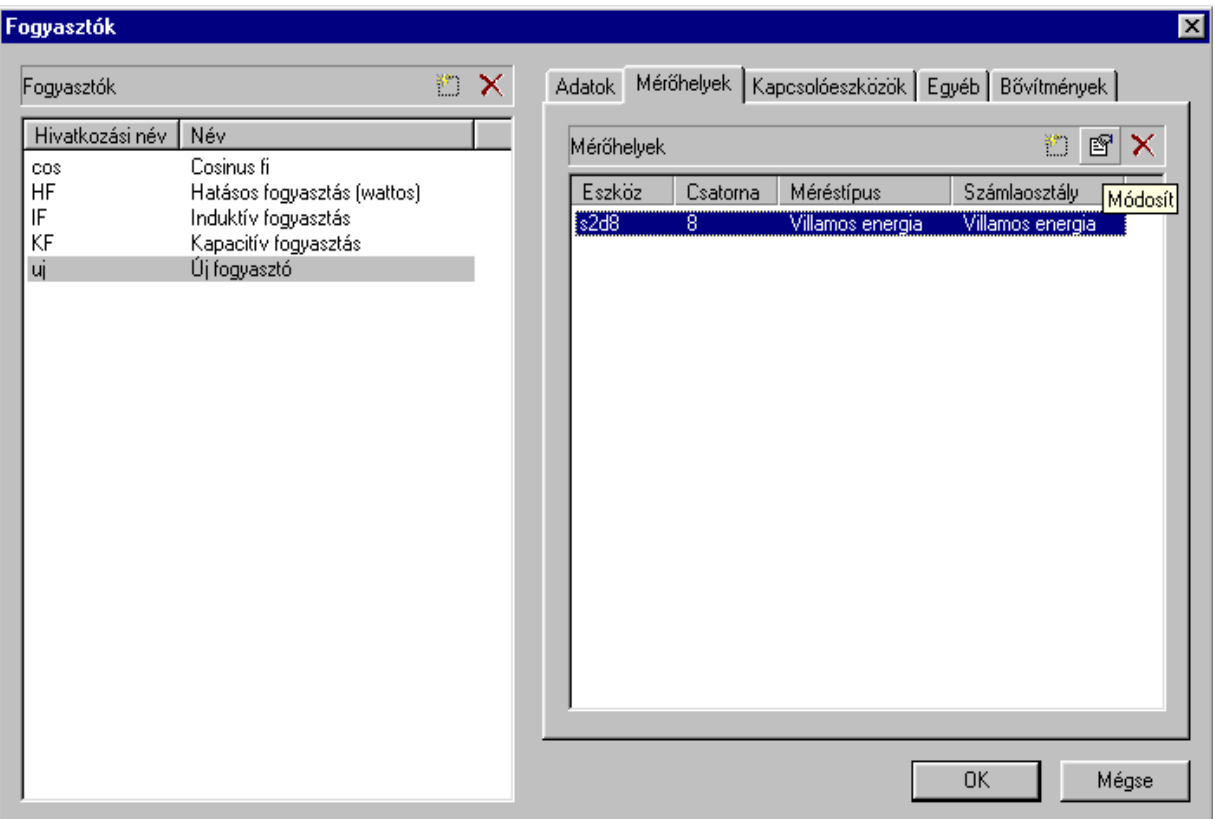

Emellett lehetőségünk van egy fogyasztóhoz több mérőhelyet hozzárendelni. Ha pl: az adott fogyasztónak van villamos energia, víz, ill. gázfogyasztása is, akkor ezeket mind felvehetjük ide, ezzel lehetőségünk lesz egy közös számla létrehozására, amelyben az adott fogyasztó minden egyes fogyasztása szerepelni fog. Ha ez takarjuk tenni, kattintsunk ismét az "Új" ikonra, és állítsuk be a megfelelő paramétereket.

A *Kapcsolóeszközök* regiszterfül alatt opcionális beállítási lehetőségek találhatók, egyedi igények kieleégítésére.

Az *Egyéb* regiszterfül alatt az adott fogyasztó bizonyos tulajdonságait adhatjuk meg:

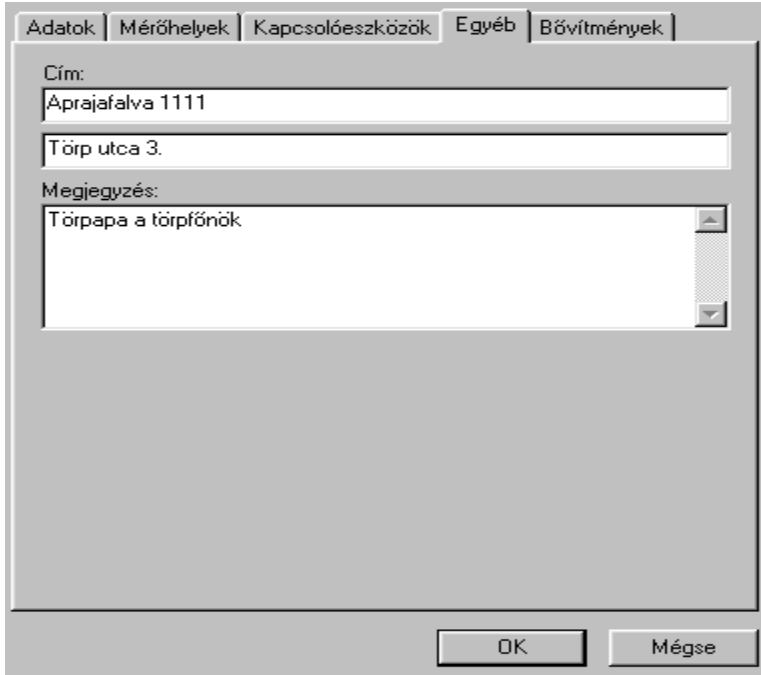

A mezők kitöltése értelemszerűen történik.

A *Bővítmények* regiszterfül alatt opcionális lehetőségeket találhatunk, egyedi igények kielégítésére.

Ha valamennyi beállítással végeztünk, akkor az "OK" gombra kattintva lépjünk ki innen, különben beállításaink elvesznek.

• **Adatbázis szerkesztés:** az eltárolt adatok kézi módosítása. A gombra kattintva a következő

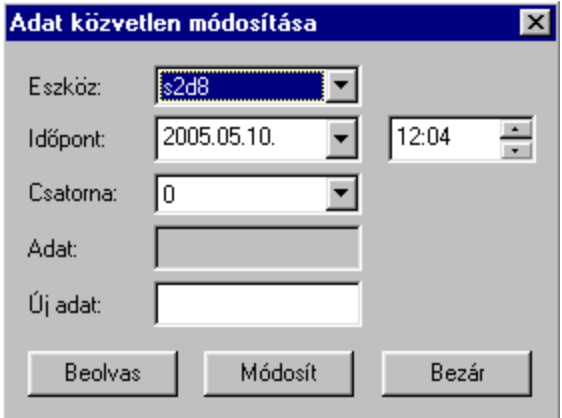

ablak jelenik meg:

Itt beállíthatjuk az adatgyűjtő eszközt, a csatornát, valamint a dátumot, amihez tartozó adatot módosítani kívánjuk. Ha megnyomjuk a "Beolvas" gombot, akkor a számítógépen eltárolt adatot a program előhívja. Ekkor beírhatunk egy új értéket az "Új adat" sorba, és ha ekkor megnyomjuk a "Módosít" gombot, akkor a program az újonan beírt érétket fogja ezen a helyen eltárolni. Vegyük figyelembe, hogy a beolvasott adat, ill. az új adat is impulzusszám (mivel a számítógépen tárolt adatok csak impulzusszámok), tehát a program ezt a számot még megszorozza a korrekciónál beállított értékkel. Továbbá csak valós fogyasztó esetén van lehetőség az adatok ilyetén módosítására, származtatott fogyasztó esetében értelemszerűen nincs, hiszen a származtatott adatok csupán számítások eredményeként állnak elő.

A "Bezár" gombbal kiléphetünk ebből a funkcióból.

- **Adatbázis ellenőrzés:** a beolvasott adatok kézi ellenőrzése egy hibakereső algoritmussal. Ennek a funkciónak a használata normál működés esetén nem szükséges, csak bizonyos típusú hibák visszakövetésekor van jelentősége. A megjelenő táblázatban az adatok kitöltése értelemszerűen történik.
- **Vissza:** az előző ablakhoz való visszatéréshez.

Amennyiben az Ellenőrzés -re kattintunk, akkor a főlapon található "Ellenőrzés" nyomógombbal azonos felülethez jutunk. Itt van lehetőség a hardvereszközök konfigurálására, beállítására. A megjelenő ablakban kattintsunk rá az ellenőrizni kívánt gyűjtő nevére (a példában s2d8), ami után elérhetővé válnak a beállítási lehetőségek. A menüsor a következő elemeket tartalmazza:

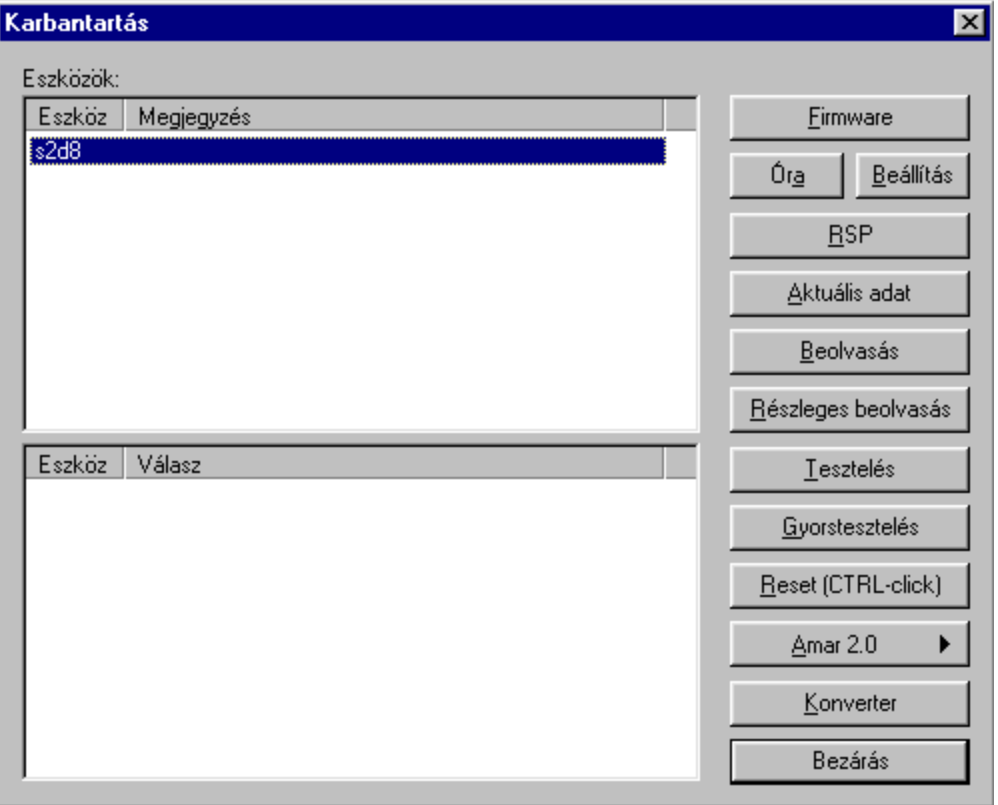

- a. **Firmware:** a kijelölt mérésadatgyűjtő vezérlőprogramjának verziószámát adja vissz Csak tájékoztató jellegű adat. Tipikus válasz Pl.: s2d8 AMAR-MTM Firmware 2.04.
- **Óra:** lekérdezhető a mérésadatgyűjtő egység valós idejű órájának aktuális állása.
- realtime(valós idejű) óráját. Amennyiben tehát órabeállításra van szükség, akkor érdemes ellenőrizni a számítógép óráját, hogy az a valós időt mutassa. Ha a beállításra kattintunk, • **Beállítás:** a számítógép rendszeridejéhez állítja a mérésadatgyűjtő egységek akkor egy újabb ablak jelenik meg, amellyel korrigálni tudjuk azt a dátumot, amelyet a számítógép automatikusan felajánl.

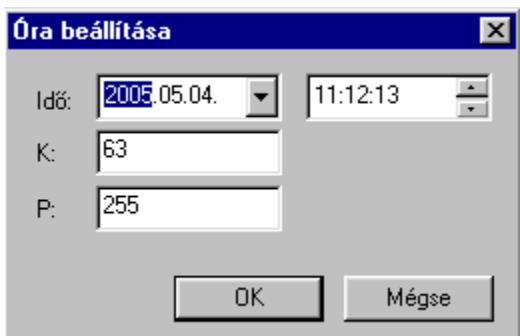

Az idő értelemszerűen a számítógép aktuális dáumát mutatja, év, hónap, nap, majd következik az óra állása. Ezzel az ablakkal tetszőleges dátum beállítható, és a beállítást követően a megadott időponttól kezd számlálni az AMAR realtime-órája.

- **RSP:** a memóriacím mutató aktuális pozícióját adja vissza, vagyis a memóriaterület melyik pozíciójára történik a következő adat tárolása (0..3071). Ennek a funkciónak akkor vesszük hasznát, ha az utolsó néhány adatot szeretnénk csak kiolvasni a tárból. Ha pl. A visszaadott érték 1055, és mi az utolsó 1 nap adatait szeretnénk beolvasni, akkor 1054 – 96 = 958 lesz az első memóriacím, amire be kell majd állítanunk a részleges beolvasás kezdőértékét (lévén egy napban 96 negyedóra van, és negyedórás tárolást állítottunk be előzőleg a gyűjtőn).
- **Aktuális adat:** a kijelölt mérésadatgyűjtő(k) egyes csatornáinak aktuális állapota jelenik meg:

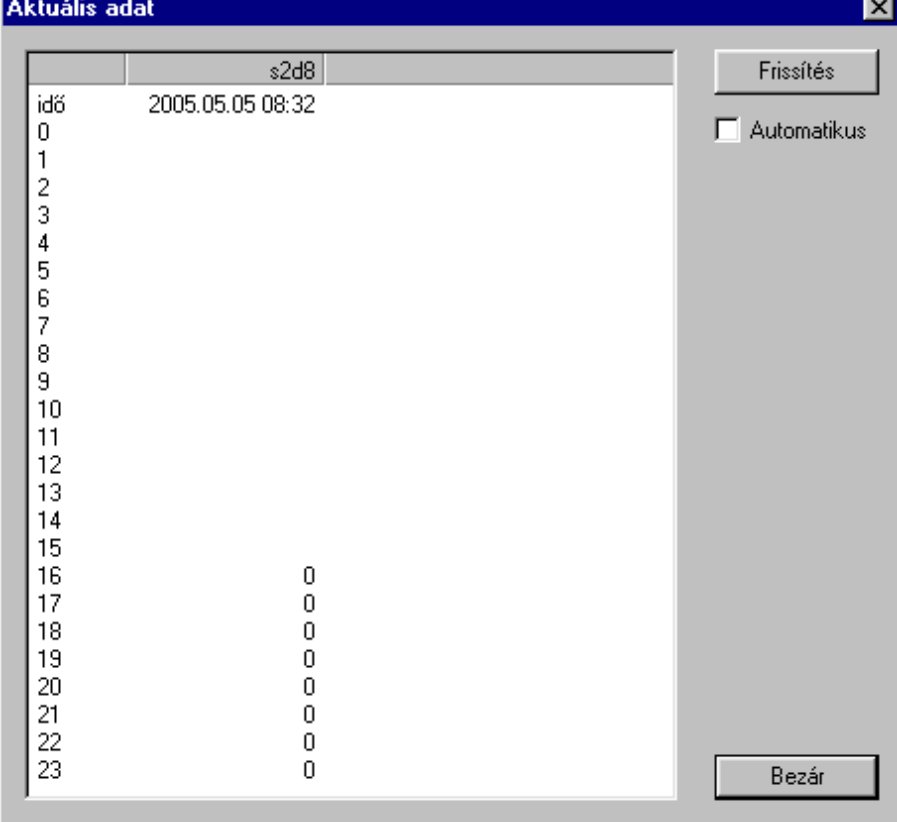

A példában az s2d8 gyűjtő által mért realtime idő, és a csatornái láthatóak. Eszerint egyAMAR-SZ8 kártyát tartalmaz a mérésadatgyűjtő, amelyen jelenleg nincsenek beérkezett impulzusok. A frissítés gombra kattintva az aktuális adatok beolvasása újra megtörténik. Ha kipáljuk az "Automatikus" jelölőnégyzetet, akkor a frissítés meghatározott időközönként (kb. 10 mp) automatikusan megtörténik.

• **Beolvasás:** a főablak beolvasás funkciógombjával azonos eredményre vezet, azzal a különbséggel, hogy csak a kijelölt adatgyűjtők beolvasása történik meg.

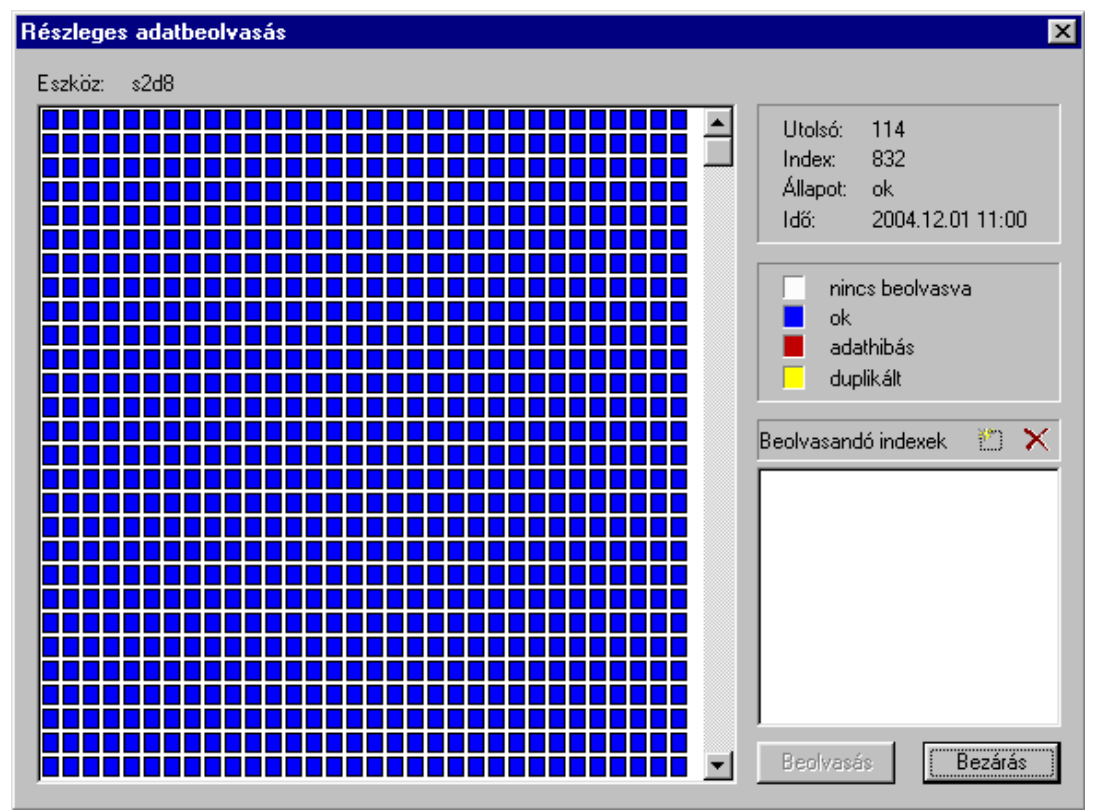

• **Részleges beolvasás:** erre a gombra kattintva egy újabb ablak jelenik meg:

Ennek bal oldalán a gyűjtő memóriaterülete látható, amelyben négyzetek jelzik az egyes memóriacímeket. Ezeknek a négyzeteknek a színe mutatja meg azt, hogy az adott cella beolvasott értéke milyen. Eszerint lehet: ok (kék), adathibás (piros), duplikált (sárga), vagy még be nem olvasott (fehér). A jobb oldalon látható, hogy mi volt az utolsó érvényes beolvasott memóriacím (Utolsó), az alatta lévő sorban, hogy mi az egérmutató aktuális helyzete (Index), alatta, hogy az egérmutató alatt lévő memóriacímen milyen értékű adat található (Állapot), végül pedig hogy ennek a memóriacímnek mi az eltárolt dátuma. A jobb oldalon a következő szekció felsorolja a lehetséges memóriaértékeket a színazonosítókkal. A következő szekció lehetővé tesz egy kézi, tetszőleges memóriaterületre vonatkozó beolvasást. Ha a "Beolvasandó indexek" felirat melletti ikonra kattintunk, akkor a megjelenő ablakban (index megadása) lehetőségünk van tetszőleges memóriatartomány megadására 1-3071 -ig.

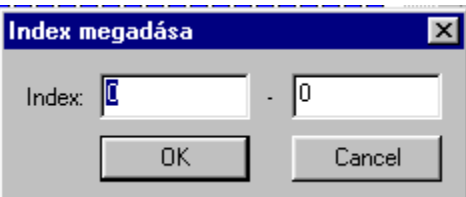

Az előbbi példánál maradva, ha ide 958 – 1054 intervallumot írunk be, akkor az OK gombra kattintva csak ez a memóriatartomány fog kijelölésre kerülni, amely 96 negyedórát – egy napnyi adatot – tartalmaz. Ha ezekután a "Beolvasás" gombra kattintunk az ablek allján, akkor a kijelölt memóriatartomány beolvasásra kerül. Ennek során egy a szokásos beolvasás során is látható ideiglenes tájékoztató ablak jelenik meg. Amikor ezen beolvasás végén a "Bezár" gombra kattintunk, akkor egy újabb ablak jelenik meg, amelyben megtekinthetjük memóriacellánként a

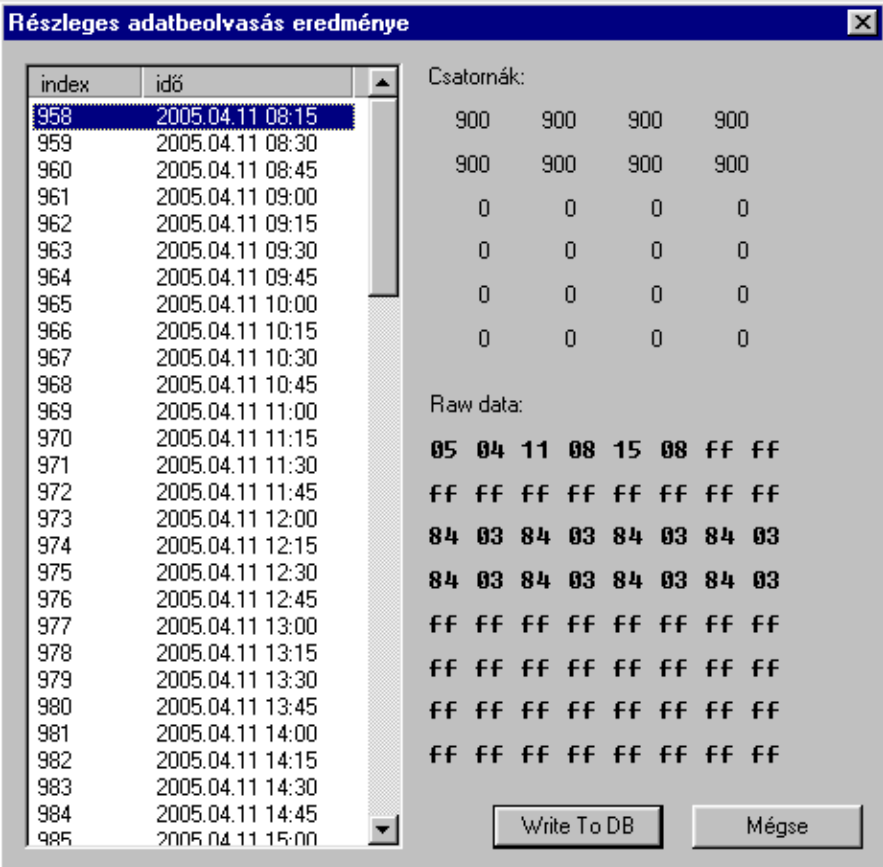

hardverben eltárolt adatokat.

Ennek az ablaknak a jobb oldali részében láthatjuk az egyes memóriacímeket (a példában 958-cal kezdődik a felsorolás), az egyes címekhez eltárolt időpontokat, a jobb oldali részen pedig csatornánként az eltárolt értékeket. A példa képernyőfelvételén azt láthatjuk, hogy az első 8 csatornán van csak adat (900), a többi helyen pedig 0. Az alul levő táblázatból (Raw data) az is látható, hogy a memóriában a 0-k helyén "ff" eltárolt érték van, ezért a többi helyen nincs kártya. Az első 8 csatornán impulzusszámokat látunk, tehát ennyi impulzus érkezett be az AMAR-SZ8 típusú gyűjtőkártyára. Ezek a csatornák a fogyasztók esetében rendre a 8/0, 8/1, 8/2, stb. Csatornákat jelentik, 8/7-ig. Tehát az s2d8ch0 csatornától az s2d8ch7-ig. Ezek az adatok tehát az adatgyűjtő hardverben eltárolt értékek, amelyeket a "Write To DB" feliratú gombra kattintva írhatunk a merevlemezen lévő adatbázisba. A csatornánként látható számok tehát impulzusszámok, amelyek még nincsenek a korrekciós értékkel felszorozva. Ha nem kívánjuk elmentni az adatokat, akkor kattintsunk a "Mégse" gombra.

Ezekután visszajutunk az eredeti részleges adatbeolvasás ablakhoz, ahol új intervallumot jelölhetünk ki, vagy kiléphetünk ebből a funkcióból. A beolvasandó indexek oly módon is kijelölhetőek, hogy az egérmutatót a jobb oldali memóriaterület fölé visszük, és a jobb egérgombbal kattintunk valamely cella fölött, majd választunk a felkínált lehetőségek közül.:

Ha a "Hozzáad" legetőséget választjuk, akkor csupán egyetlen memóriacella adódik a

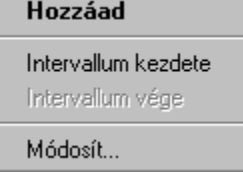

beolvasandó indexekhez, az, amelyre épp rákattintottunk. Az "intervallum kezdete" választásakor az adott cella kijelölődik, majd ha máshová húzzuk az egérmutatót, ott egyszerűen az "Intervallum vége" lehetőséget kell választanunk egy adott tartomány kijelöléséhez. Minden esetben a kijelölt cellák a Beolvasandó indexek ablakba fognak kerülni. Ha a "Módosít" lehetőséget választjuk, akkor a megjelenő ablakban ennek az egyetlen cellának a tulajdonságait változtathatjuk meg:

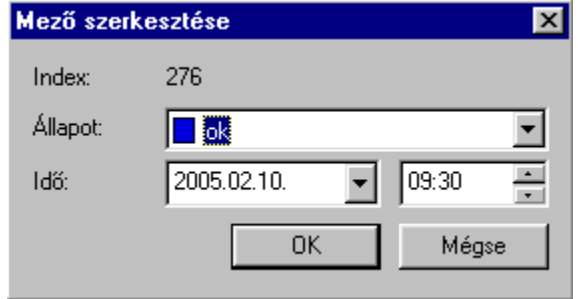

Átállíthatjuk az állapotát tetszőlegesre, illetve a hozzárendelt időpontot is átírhatjuk.

- Tesztelés: a kiválasztott mérésadatgyűjtő mind a 3072 memóriacellájának beolvasása, azaz a teljes tár ellenőrzése a kommunikáció minőségvizsgálatához. Az itt beolvasott értékek nem tárolódnak el!
- **Gyorstesztelés:** a kiválasztott mérésadatgyűjtő 100 adatának beolvasása a kommunikáció minőségvizsgálatához. Az itt beolvasott értékek nem tárolódnak el!
- akkor az adatgyűjtő memóriakártyájának pointere 1-re állítódik, ezáltal az új adatok • **Reset (CTRL-click):** Ha a CTRL gombot nyomva tartva rákattintunk erre a gombra, eltárolása a memória elejétől kezdődik újra, felülírva a régebben eltárolt adatokat. Erre általában új gyűjtőegység üzembehelyezésekor, vagy a memóriakártya cseréjekor van szükség, hogy a gyári teszteléskor memorizált adatok felülíródjanak valós értékekkel. Amennyiben az adatgyűjtő már régebben üzembe lett helyezve, akkor a memóriakártya cseréje után a következő beolvasás hibás adatokat fog jelezni, mivel a program az előző beolvasás végén eltárolja az adatmutató aktuális értékét, és a következő érvényes adatot értelemszerűen a következő memóriacellába "várja" a program. Egy új kártya behelyezésekor azonban még nyilván nem lesznek adatok ezen a címen, hacsaknem az első cellára mutat a program, bár ennek igen kicsi a valószínüsége.

Ezért az első beolvasást ilyen esetben érdemes megszakítani, majd ha a program rákérdez, hogy biztosan elmentse-e a változtatásokat, az "Igen" -re kell kattintani. Természetesen végig is lehet várni, amíg a program befejezi a beolvasást, a végén ugyan azt a kérdést teszi fel.

• **Amar 2.0 >:** Erre gombra kattintva egy menüsor jön elő:

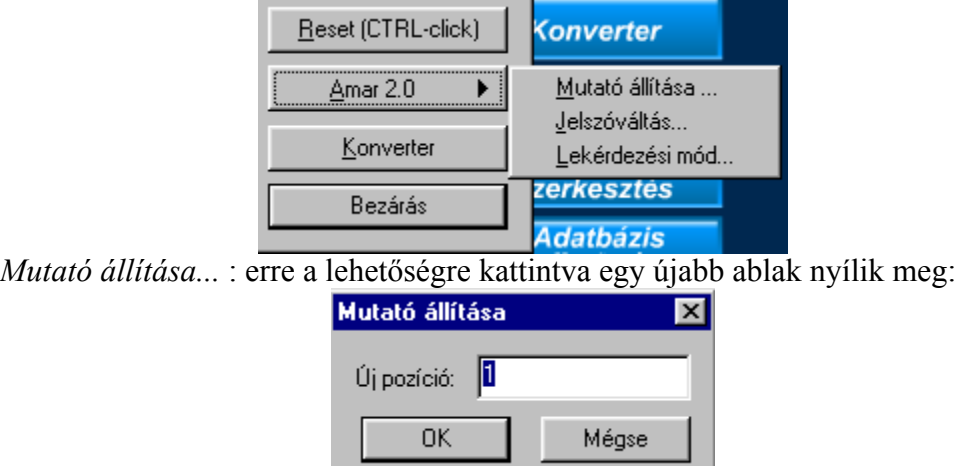

Ez a beállítás a memóriakártya adatmutató pointerére vonatkozik. Ide tetszőleges érték beírható 1 és 3071 között, és amit ide beállítunk, az lesz a következő memóriacella, ahova a kártya tárolni fog. Normál működés esetén erre a lehetőségre nincs szükség.

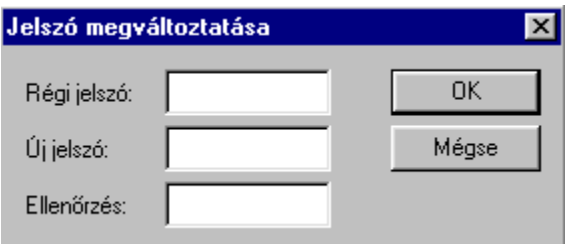

*Jelszóváltás...* : Ezt választva egy újabb ablak nyílik meg:

Ha valamilyen okból kifolyólag a hardverelemek hozzáférhetőségét, állíthatóságát korlátozni akarjuk, akkor ide megadhatunk egy jelszót. Ezt a jelszót fogja kérni a program, ha a "Reset" gombra kattintunk, vagy az előző pontban leírt "Mutató állítása" funkciót, vagy a továbbiakban ismertetett "Lekérdezési mód" funkciót akarjuk használni. Ezáltal a véletlen adattörlések, vagy helytelen beállítások megelőzhetőek, hiszen ha valaki pl. átállítja az adatmutatót 1-re, akkor minden régebbi adat a memóriában felülíródik a következő adattárolások során.

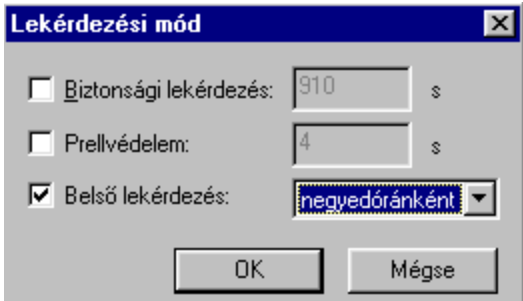

*Lekérdezési mód...* : Erre a lehtőségre kattintva a következő párbeszédablak jelenik meg: Ha kijelöljük valamelyik jelölőnégyzetet, akkor lehetőség van átírni a gyárilag beállított paramétereket.

A *Biztonsági lekérdezés* funkciót akkor kell beállítani, ha az adatgyűjtő egység nem saját realtime órája szerinti időközökben, hanem pl. az áramszolgáltató által adott szinkronjelek hatására kell hogy tároljon egy mérési ciklust (ekkor a "Belső lekérdezés" jelölőnégyzetét nyilván nem kell kijelölni). Amennyiben a külső szinkronjel bármely okból kimarad, akkor az itt beállított érték elérésekor az adatgyűjtő mindeképpen eltárolja a mért értékeket, és új mérési ciklust kezd. A külső szinkronjel azonban nem állítja az adatgyűjtő belső realtime óráját, ezért túl nagy különbség nem lehet az adatgyűjtő belső órája, valamint a külső szinkronforrás órája között (semmiképp ne legyen több, mint egy fél ciklus), mert ellenkező esetben több mérő esetén pontatlanságok, csúszások adódhatnak a mérésben.

Prellvédelem: Külső szinkronjel esetén lényeges a szinkronjel hossza. Az itt beállított értéknél rövidebb ideig tartó jeleket az adatgyűjtő nem veszi figyelembe. Ezzel elkerülhető pl.: relékontaktusról kapott szinkronjel esetén, hogy az érintkezők prellegéséből származó jeleket is szinkronjelként vegye figyelembe az adatgyűjtő. Lényeges azonban, hogy a prellvédelem ideje ne legyen túl kics a bejövő szinkronjelhez képest, hanem maximum 2 másodperccel legyen annál kevesebb. Ennek programozástechnikai okai vannak, és túl rövid időtartamot beállítva esetleg előfordulhat, hogy a gyűjtő a valódi szinkronjelet sem veszi figyelembe. Ha tehát pl. a külső szinkronjel időtartama 5 s, akkor célszerű ide 4 s-ot megadni. A pontos beállításhoz tehát meg kell mérni a külső szinronjel időtartamát 1 s pontossággal, és abból kivonni 1-et.

*dezés*: Amennyiben külső szinkronizálásra nincs szükség vagy lehetőség, *Belső lekér* akkor ezt a jelölőnégyzetet kipipálva az adatgyűjtő egység saját realtime órája szerinti ciklusokban fogja a mérési eredményeket rögzíteni. Ez választhatóan negyedórás, vagy órás cilkusokat jelenthet, a mért tulajdonság jellemzőinek megfelelően. Lényeges, hogy ez a beállítás az adott adatgyűjtő minden csatornájára vonatkozik, tehát ha ide órás lekérdezést állítunk be, akkor valamennyi ezen gyűjtőn lévő mérési adat óránként kerül tárolásra.

• **Konverter:** a nyomógombra kattintva a következő ablak nyílik meg:

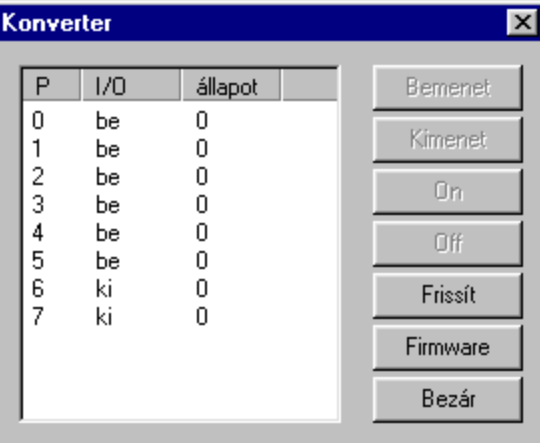

Az adatátvitelt lehetővé tevő RS485/RS232 konverter bizonyos esetekben kapcsolófunkciókkal is ellátható, ill. állapotok detektálására is alkalmas. Ezek a funkciók sok adatgyűjtőegységet magában foglaló, összetett adatgyűjtő hálózatok esetén válhatnak szükségessé (pl. több mint 32 adatgyűjtőegységet magában foglaló rendszer). Ugyanitt lekérdezhető a konverter hardverének programverziója is (Firmware), ezzel a konverter működése közvetlenül tesztelhető.

**Bezárás:** Az előző ablakhoz való visszatérés.